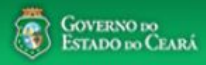

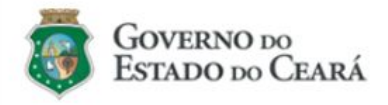

O Sistema de Cotação Eletrônica é uma ferramenta utilizada para as aquisições de bens e contratações de serviços de pequeno valor por todos os órgãos e entidades do Governo do Estado.

Para participar, o interessado deverá estar cadastrado no Sistema de Cadastro de Fornecedores.

Mapa de Preços: https://s2gpr.sefaz.ce.gov.br/licita-web Cotação Eletrônica: https://s2gpr.sefaz.ce.gov.br/cotacao-web

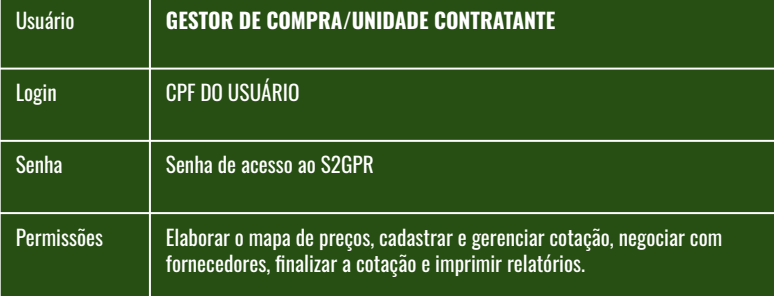

**PROCESSO:** AQUISIÇÃO POR COTAÇÃO ELETRÔNICA **Sistemas**: Mapa de Preços e Cotação Eletrônica **Versão**: 24/03/2023

## ÍNDICE

- 1. [Criando um Mapa de Preços](#page-1-0)
- 2. [Criando e publicando uma Cotação](#page-12-0)  [Eletrônica](#page-12-0)
- SÉRIE PASSO A PASSO DOS SISTEMAS CORPORATIVOS DE COMPRAS **SÉCULO 1999 SÉCOLO 3.** [Gerenciando uma cotação eletrônica](#page-20-0)

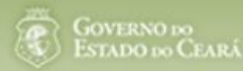

## **S2GPR**

# <span id="page-1-0"></span>**Criando um mapa de preços para a Cotação Eletrônica**

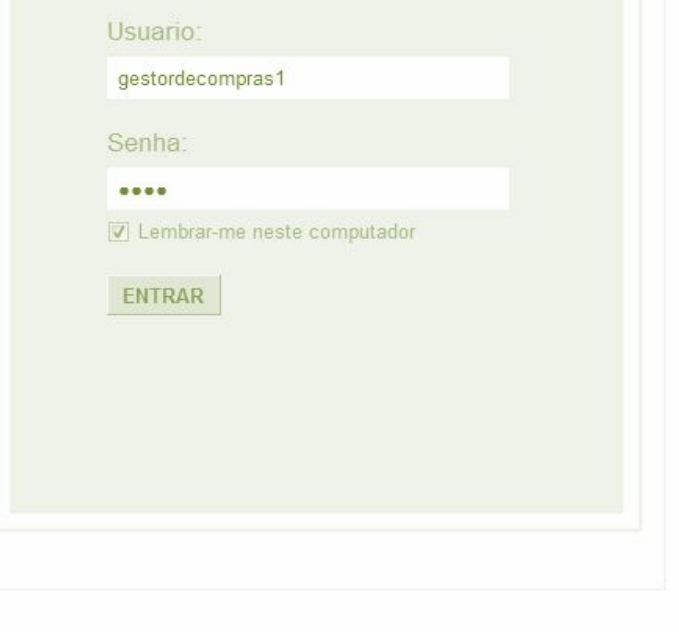

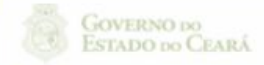

Suporte: (85)xxxx.xxxx | suporte@s2gpr.gov.br 2

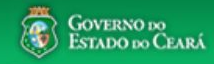

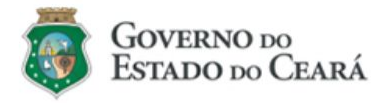

O Sistema de Cotação Eletrônica é uma ferramenta utilizada para as aquisições de bens e contratações de serviços de pequeno valor por todos os órgãos e entidades do Governo do Estado.

Para participar, o interessado deverá estar cadastrado no Sistema de Cadastro de Fornecedores.

Navegador padrão - Firefox

Passo a Passo Fornecedor Cotação Eletrônica

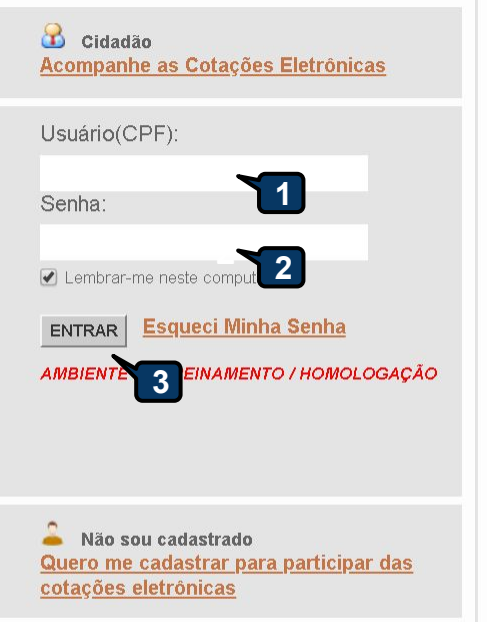

### **Acessando o sistema:**

- **1. Informe o CPF;**
- **2. Informe a senha;**
- **3. Clique em Entrar.**

526PR - Versão: 2.3.40 11/03/2019 15:59:17 - Hosp<br>Suporte: (85) 3101. 3847 / 7801 / 7816 | atendimento@seplag.ce.gov.br - Negócio: (85) 3101.6135 | portalcompras@seplag.ce.gov.br

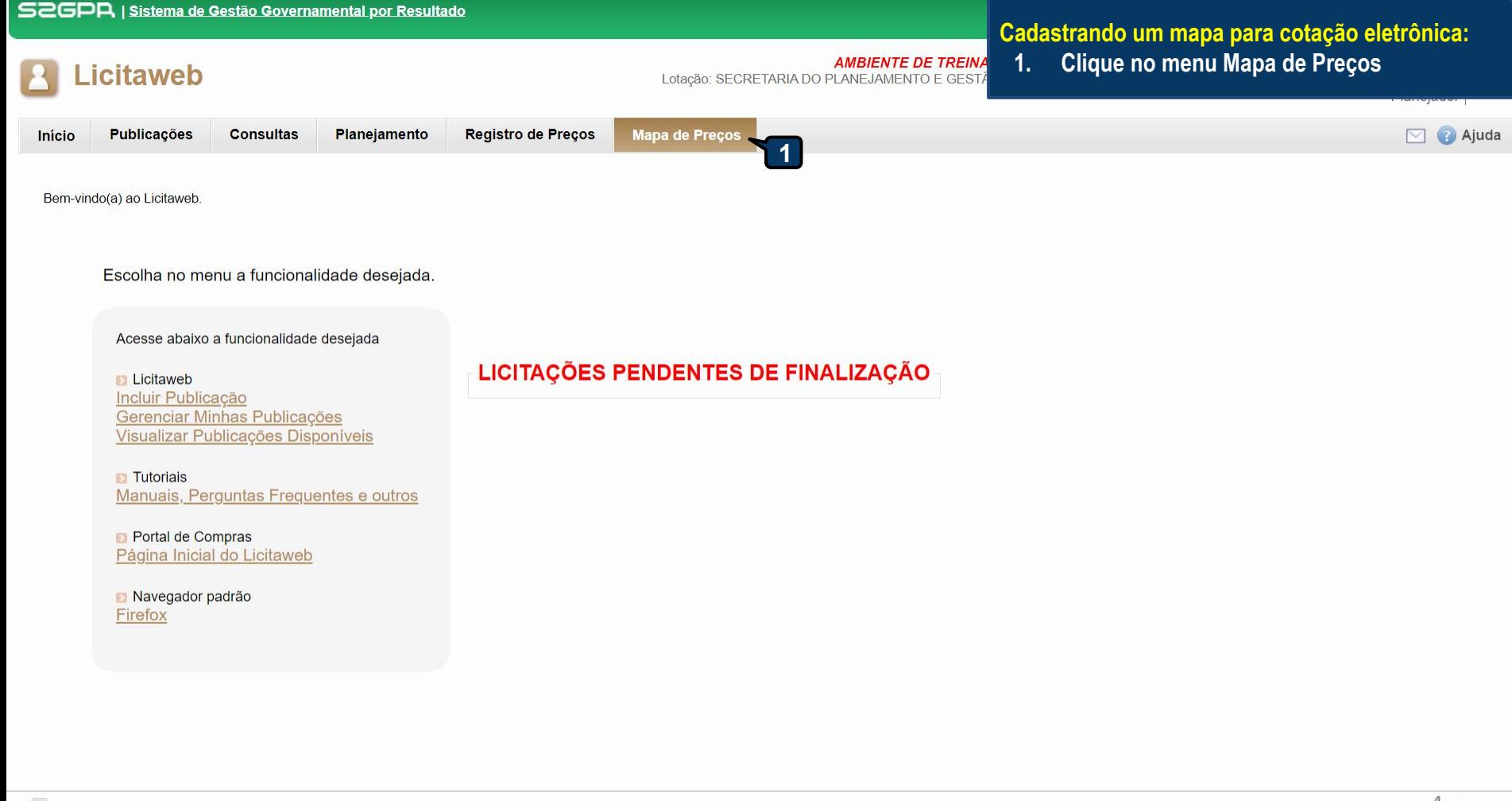

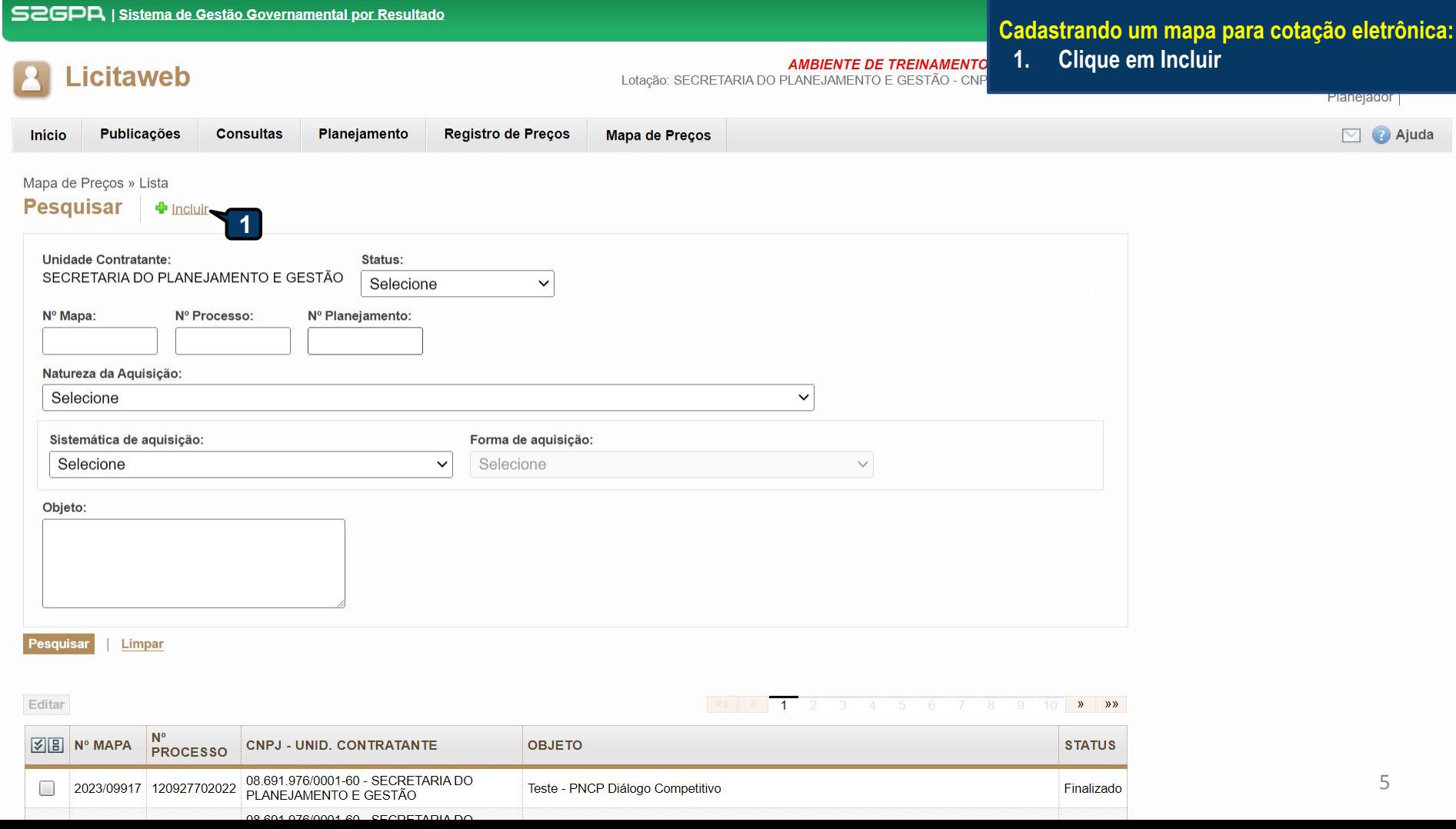

#### **Mapa**

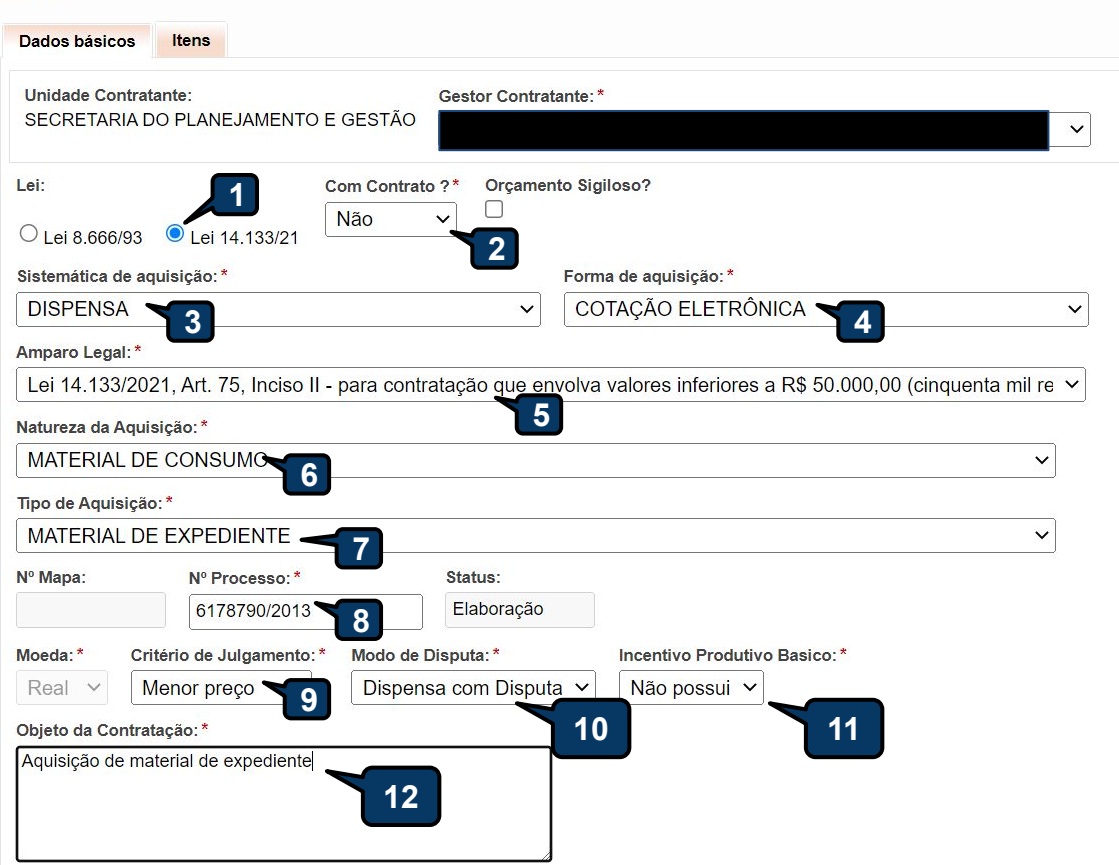

### **Cadastrando um mapa para cotação eletrônica:**

- **1. Selecione a Lei 14.133/21**
- **2. Selecione se haverá Contrato;**
- **3. Selecione a Sistemática de aquisição;**
- **4. Selecione a Forma de aquisição;**
- **5. Selecione o Amparo legal;**
- **6. Selecione a Natureza de Aquisição;**
- **7. Selecione o Tipo de Aquisição;**
- **8. Informe o Nº Processo;**
- **9. Selecione o Critério de Julgamento;**
- **10. Selecione o Modo de Disputa;**
- **11. Selecione se haverá Incentivo Produtivo Básico;**
- **12. Descreva o objeto da cotação;**
- **13. Clique em Salvar.**

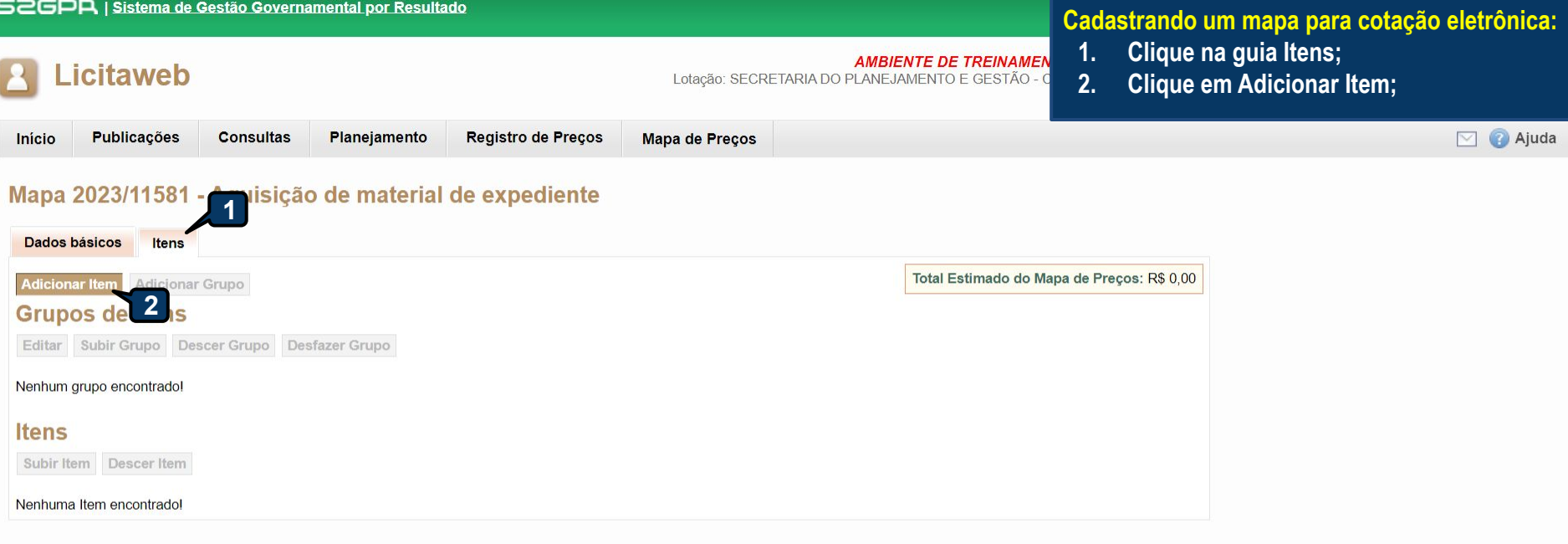

**Finalizar Mapa** Excluir Mapa Cancelar Salvar

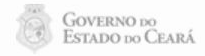

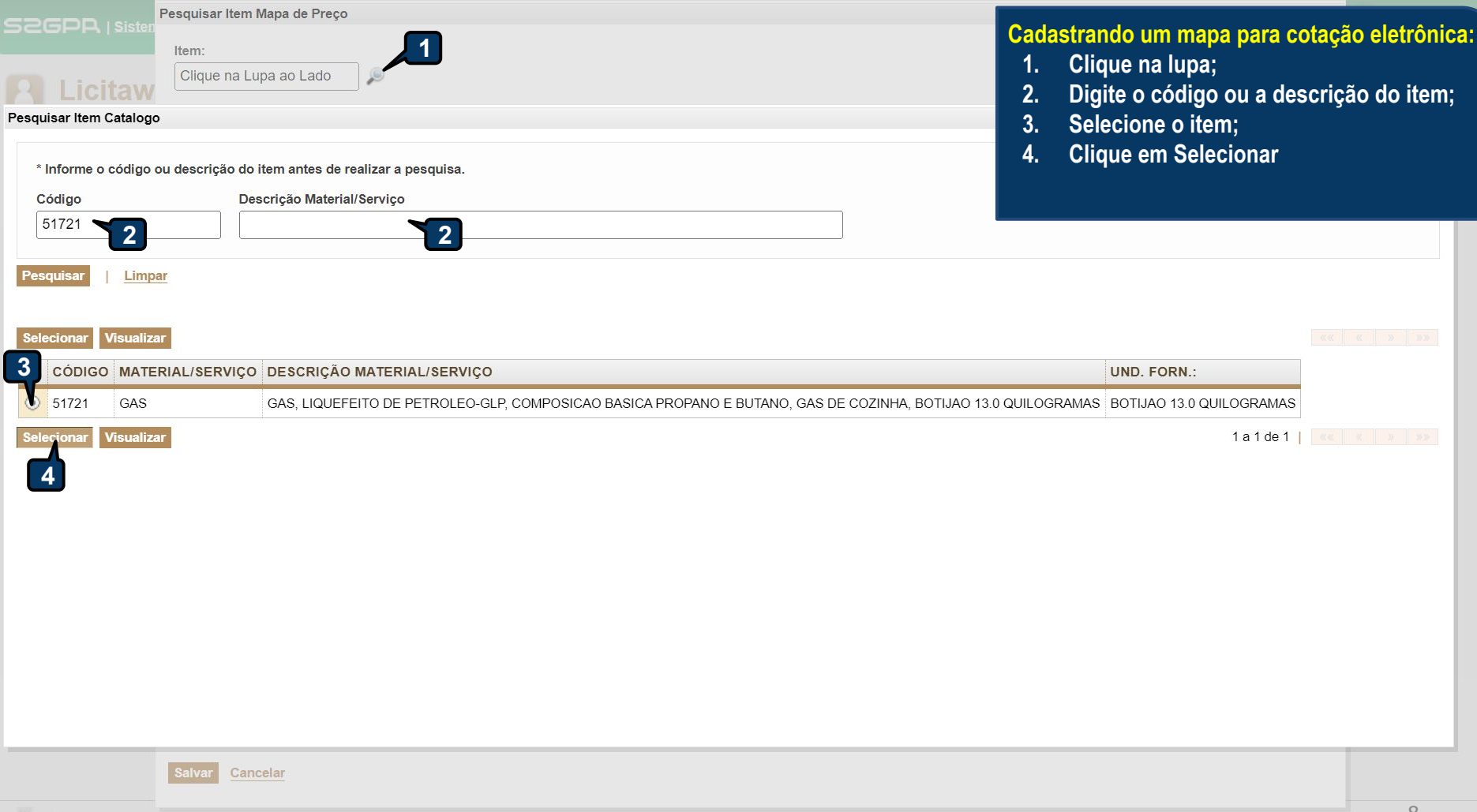

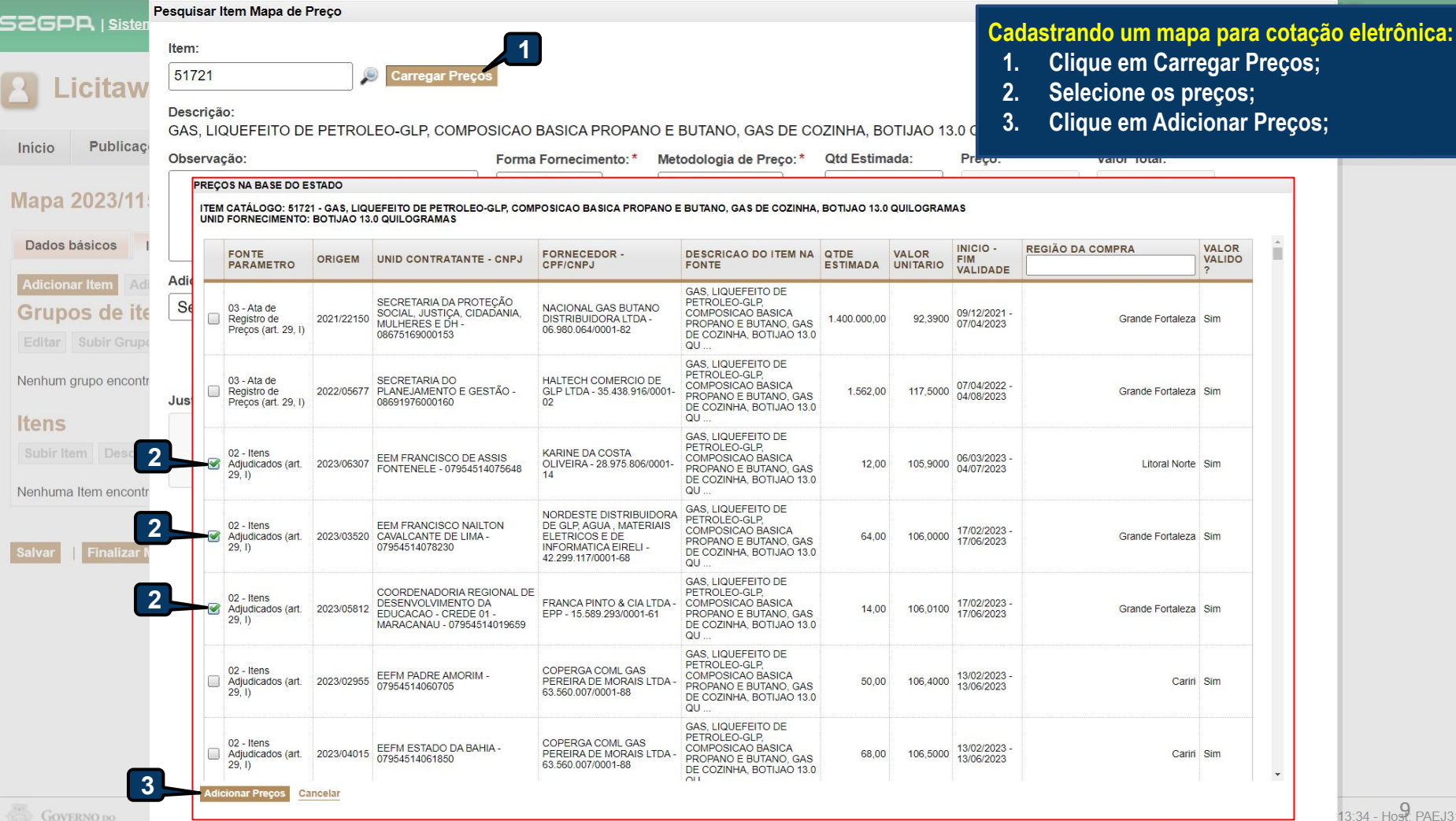

ESTADO DO CEARÁ

13:34 - Host. PAEJ3105<br>nento@seplag.ce.gov.br

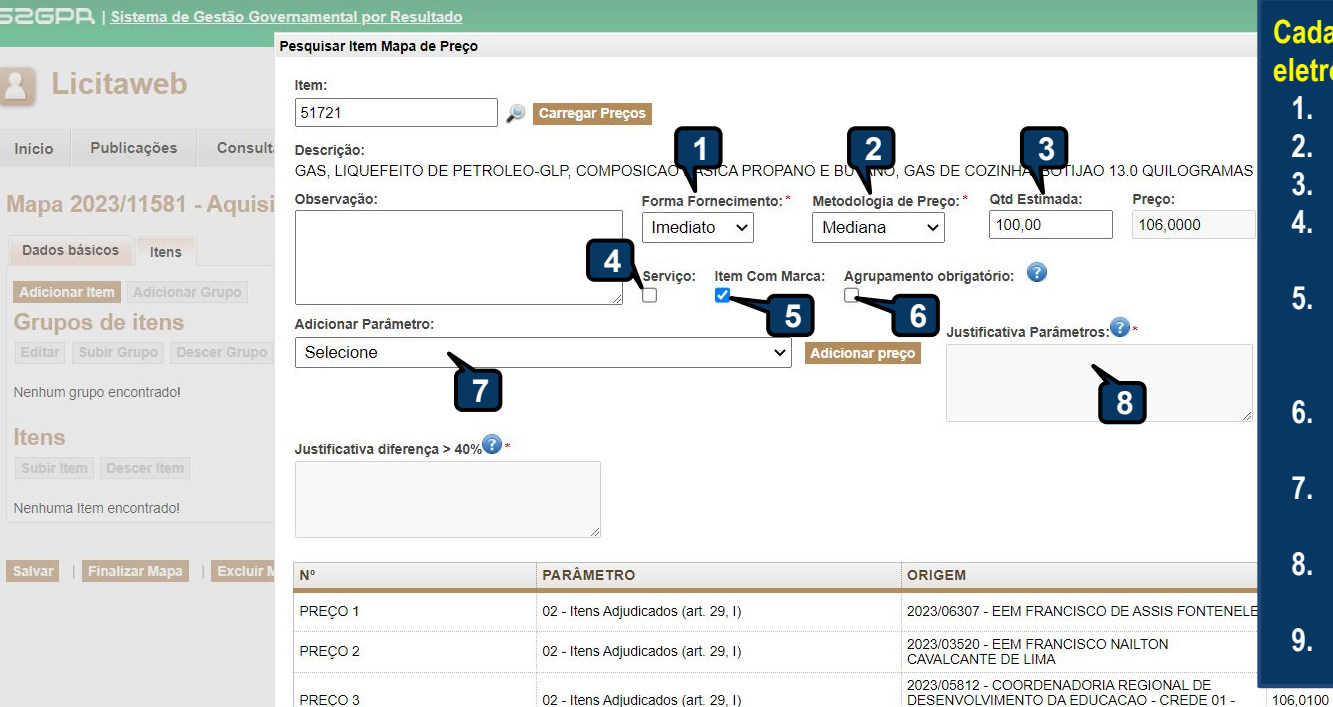

**MARACANAU** 

**Cadastrando um mapa para cotação eletrônica:**

- **1. Selecione a Forma de Fornecimento;**
- **2. Selecione a Metodologia de Preço;**
- **3. Informe a Qtd. Estimada;**
- **4. Marque "Serviço" quando o item for de serviço;**
- **5. Marque "Item com Marca" para tornar obrigatório o preenchimento do campo Marca;**
- **6. Marque "Agrupamento obrigatório" no item que deve ser cotado em grupo;**
- **7. Clique em "Adicionar Parâmetro" para incluir outras fontes de preço;**
- **8. Informe uma "Justificativa Parâmetros" quando for exigida;**
- **9. Clique em Salvar**

 $\blacksquare$ 

Cancelar alvar **9**

#### Licitaweb  $\vert$   $\vert$   $\vert$

Publicações Consultas Planejamento Registro de Preços Início

Mapa de Preços

#### Mapa 2023/11581 - Aquisição de material de expediente

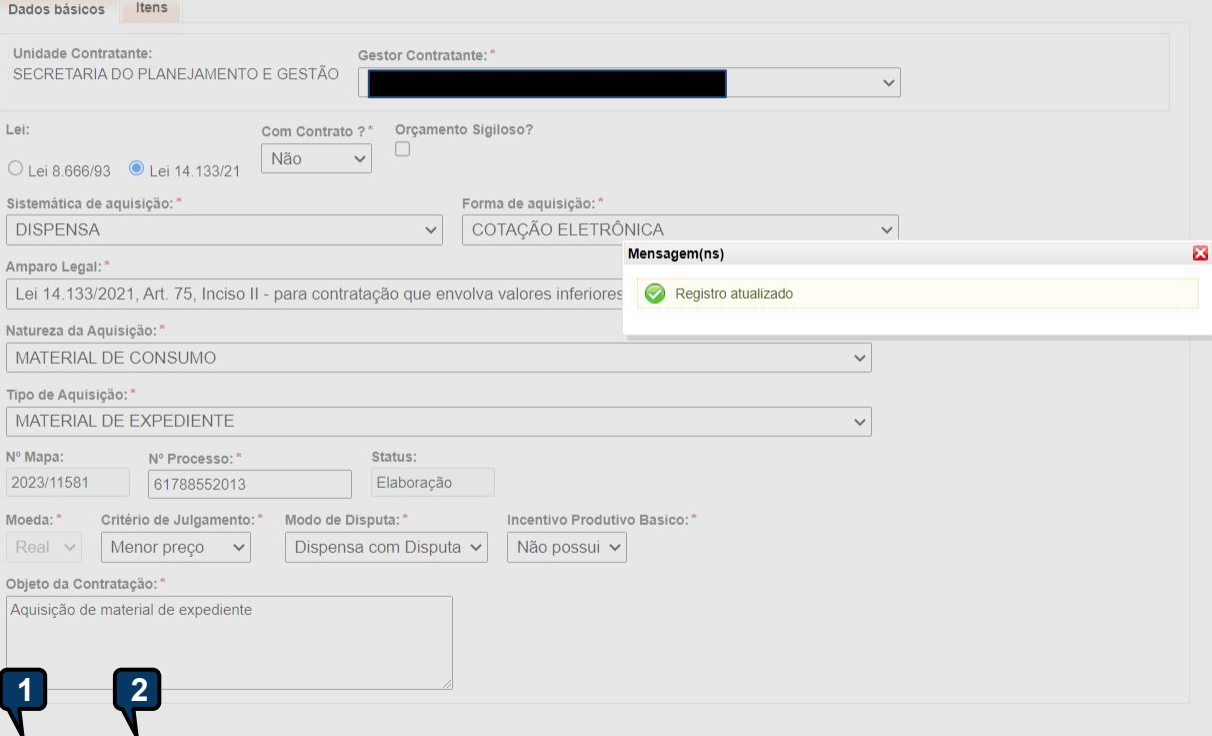

**Cadastrando um mapa para cotação eletrônica:**

**1. Clique em Salvar;**

**AMBIENTE DE**<br>Lotação: SECRETARIA DO PLANEJAMENTO

**2. Clique em Finalizar Mapa**

11

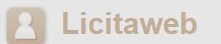

Início

Publicações Consultas Planejamento Registro de Preços Mapa de Preços AMBIE<br>Lotação: SECRETARIA DO PLANEJ

Cadastrando um mapa para cotação eletrônica:  $1.$ 

Clique em Imprimir Mapa de Preço

#### Mapa 2023/11581 - Aquisição de material de expediente

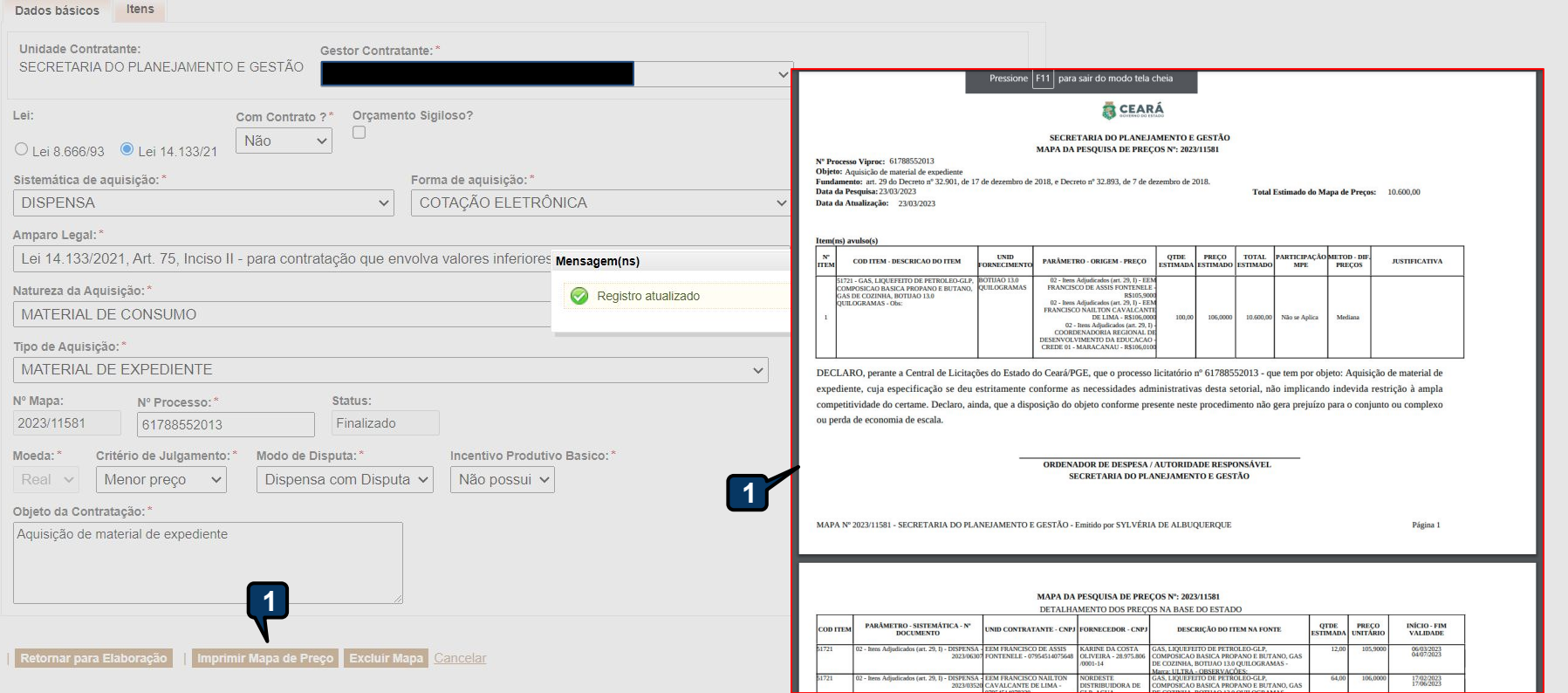

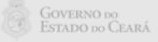

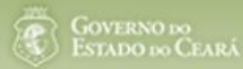

# <span id="page-12-0"></span>**S2GPR Criando e publicando uma cotação eletrônica**

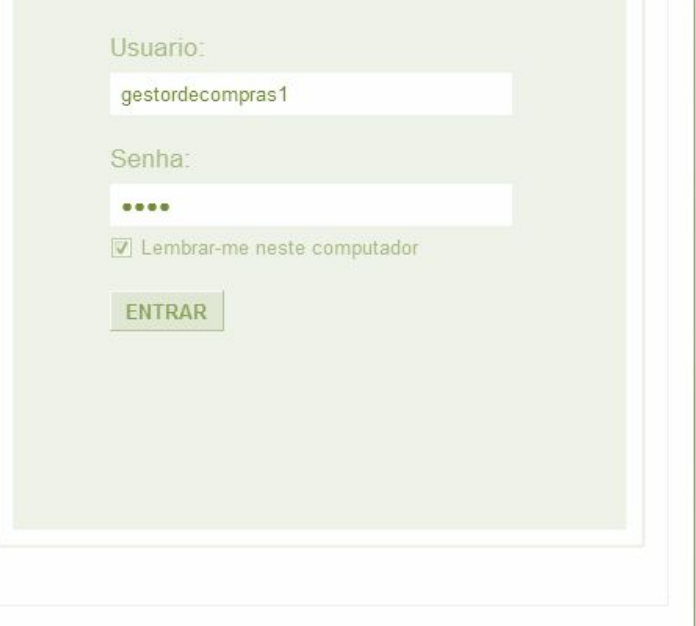

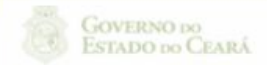

Suporte: (85)xxxx.xxxx | suporte@s2gpr.gov.br 13

Concluído

#### S2GPR | Sistema de Gestão Governamental por Resultado

## **Cotação Eletrônica**

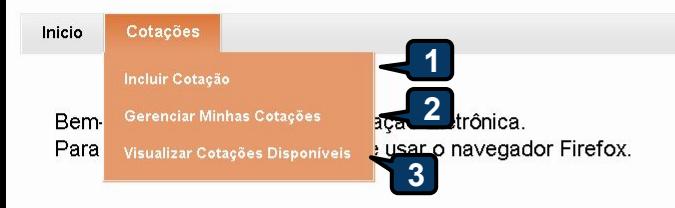

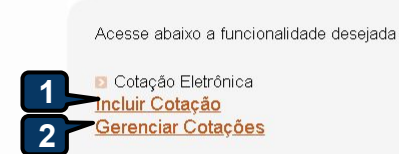

#### Tutoriais

**4**

- · Passo a Passo Gestor da Cotação Eletrônica
- Portaria nº 448/2002 Tipos de Aquisição/Itens de Despesa
- · Perguntas Frequentes Orientações aos Gestores de Compras

Site do Portal de Compras www.portalcompras.ce.gov.br

Navegador padrão Firefox

#### **Acessando as opções da tela inicial do sistema:**

- **1. Clique no menu ou link para Incluir uma Cotação;**
- **2. Clique no menu ou link para Gerenciar Cotações, se for o caso;**
- **3. Clique em Visualizar Cotações Disponíveis para ver TODAS as cotações do Estado;**
- **4. Clique para ler os tutoriais;**
- **5. Acompanhe o acumulado das aquisições.**

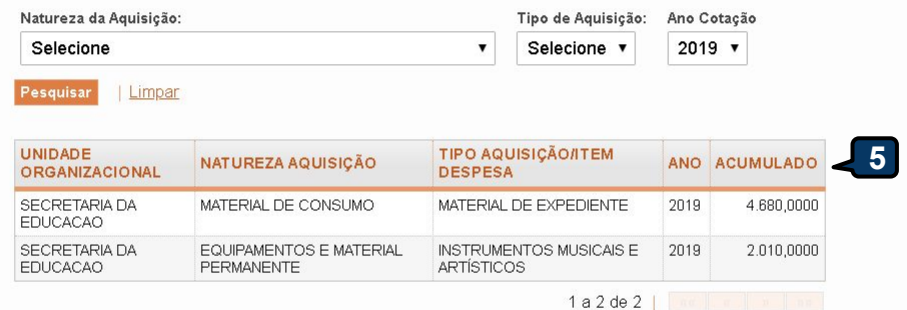

#### **Cotação Eletrônica**  $\lvert S \rvert$

Dotacao Orcamentaria:

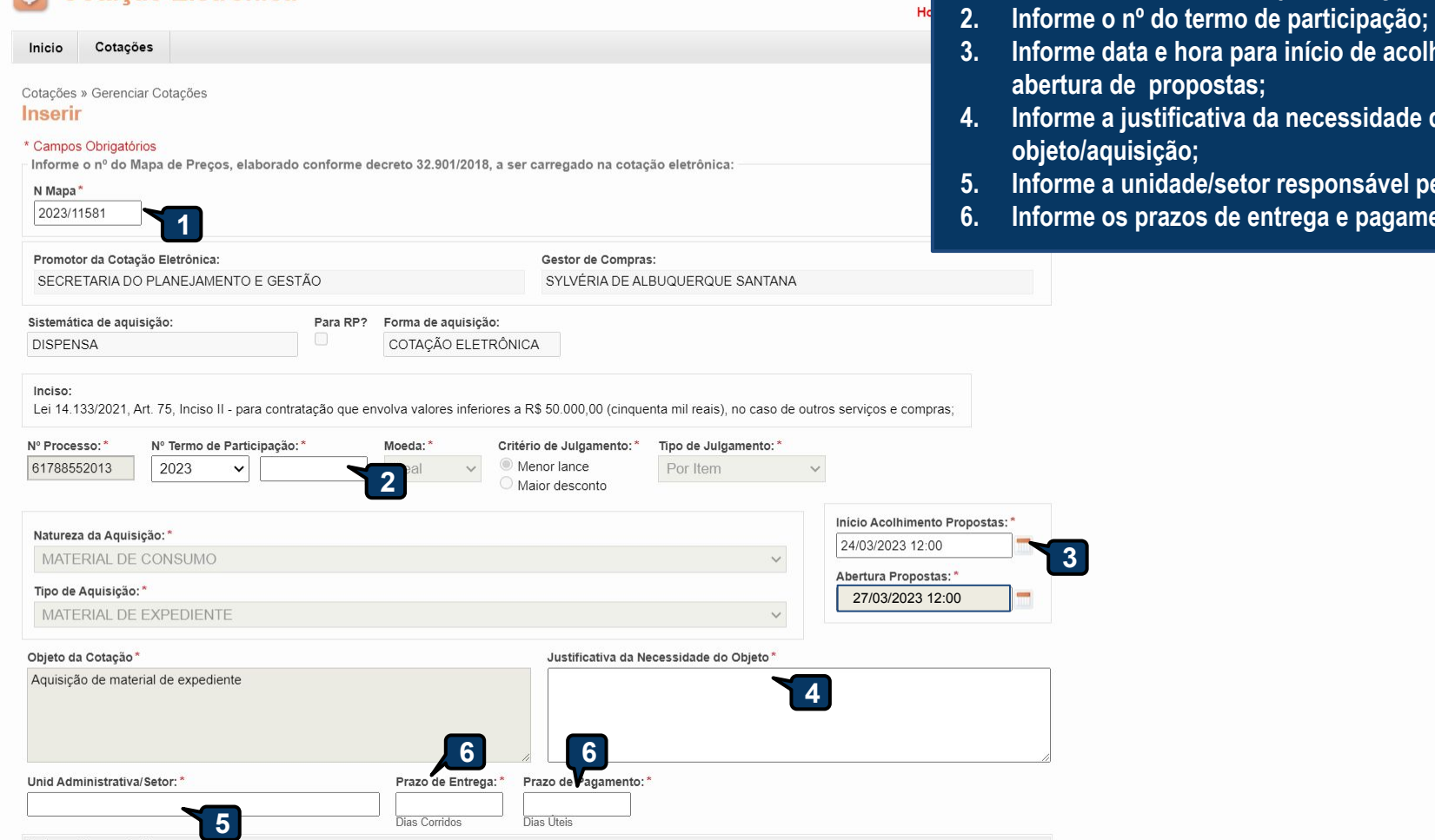

**Cadastrando os dados de uma cotação: 1. Informe o número do Mapa de Preços;**

 $A<sub>l</sub>$ 

 $\sim$ 

**3. Informe data e hora para início de acolhimento e** 

**5. Informe a unidade/setor responsável pela aquisição;**

**4. Informe a justificativa da necessidade do** 

**6. Informe os prazos de entrega e pagamento. 1**

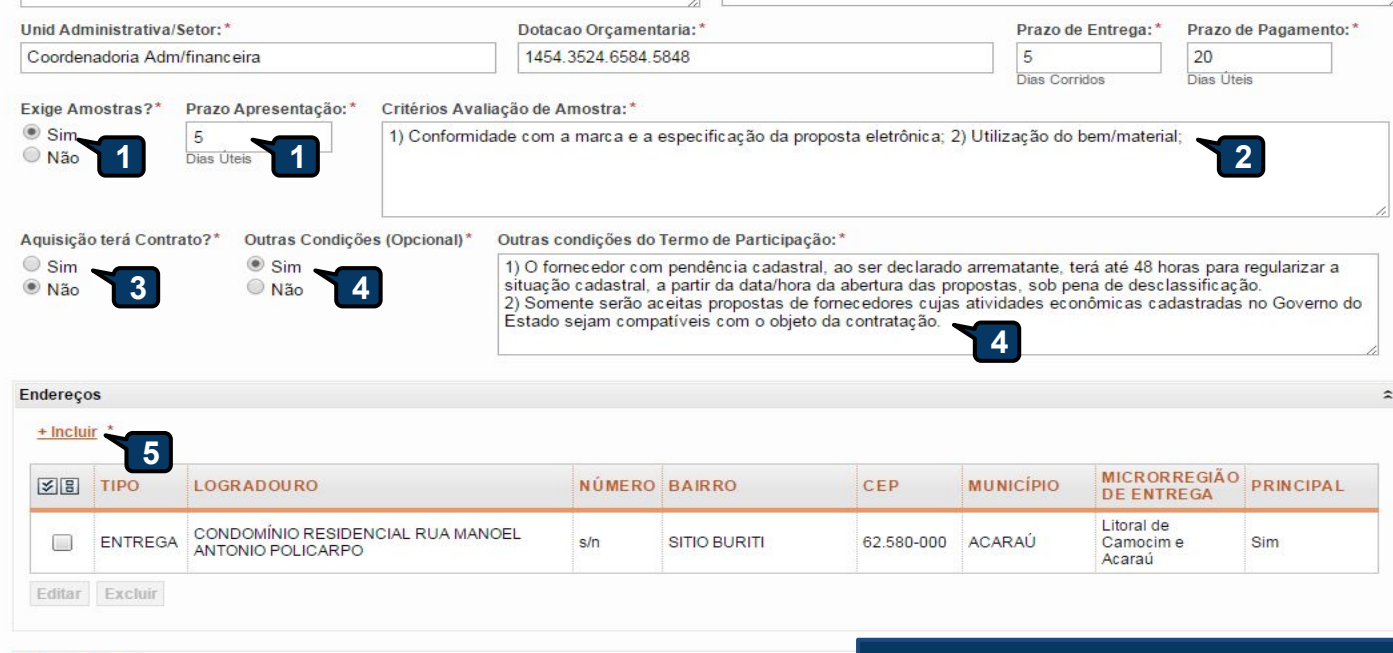

#### Mejos de Contato + Incluir **6**<br>PRINCIPAL  $\frac{1}{2}$ **TIPO VALOR COMPLEMENTO** CONTATAR COM MARIA Sim Telefone Móvel (85) 2547-4747 o **SII VIA** Sim Email valdirweb@gmail.com Editar Excluir Cancelar **Jalvar 7**

### **Cadastrando os dados de uma cotação (continuação):**

- **1. Marque Sim e informe o prazo de apresentação, se quiser exigir amostras dos itens;**
- **2. Informe os critérios de avaliação das amostras;**
- **3. Marque Sim, se a aquisição terá contrato;**
- **4. Marque Sim e informe quais, se houver outras condições a serem incluídas;**
- **5. Inclua, se ainda não houver, o endereço de entrega;**
- **6. Inclua, se ainda não houver, os meios de contato;**
- **7. Clique em salvar.**

16

SIM

7.8.1 No caso de contratação de serviço, os interessados deverão comparecer no endereço informado para realizar vistoria, de forma a identificar as atividades e materiais, se for o caso, necessários à formulação da proposta eletrônica, até antes da abertura das propostas, sob pena de desclassificação. O atestado de vistoria<br>poderá ser substituído por declaração do responsável técnico da disputante...

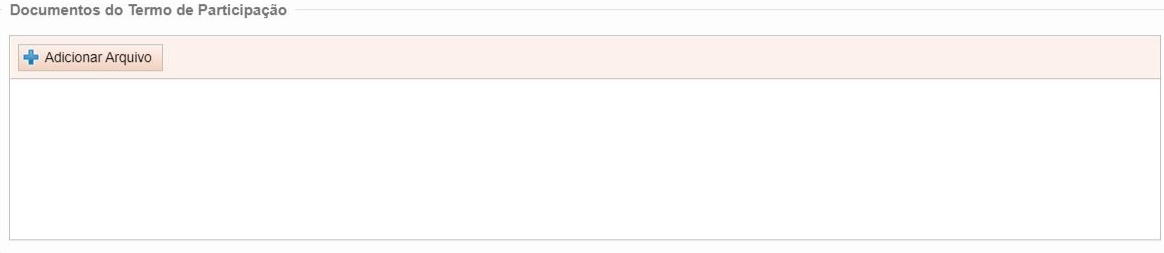

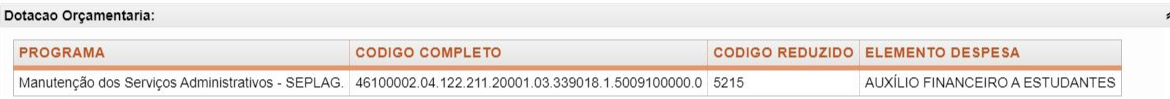

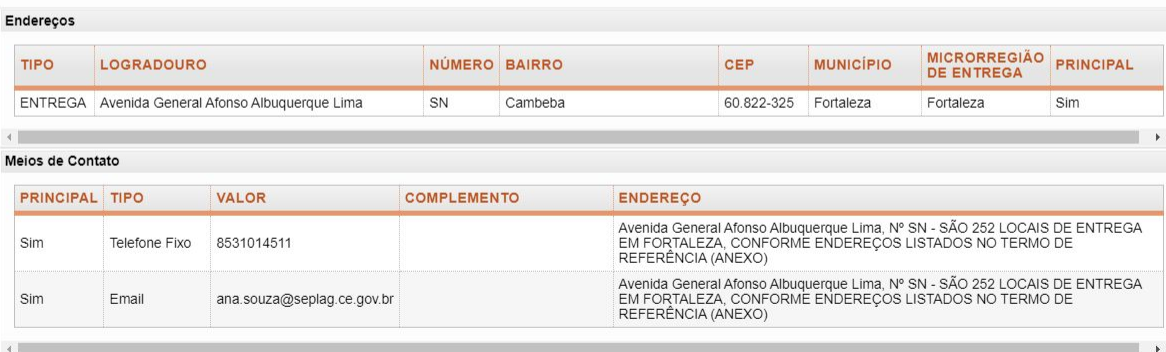

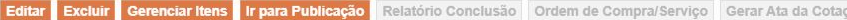

## **Cadastrando os dados de uma cotação (continuação):**

**1. Clique em Gerenciar Itens**

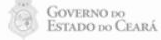

**1**

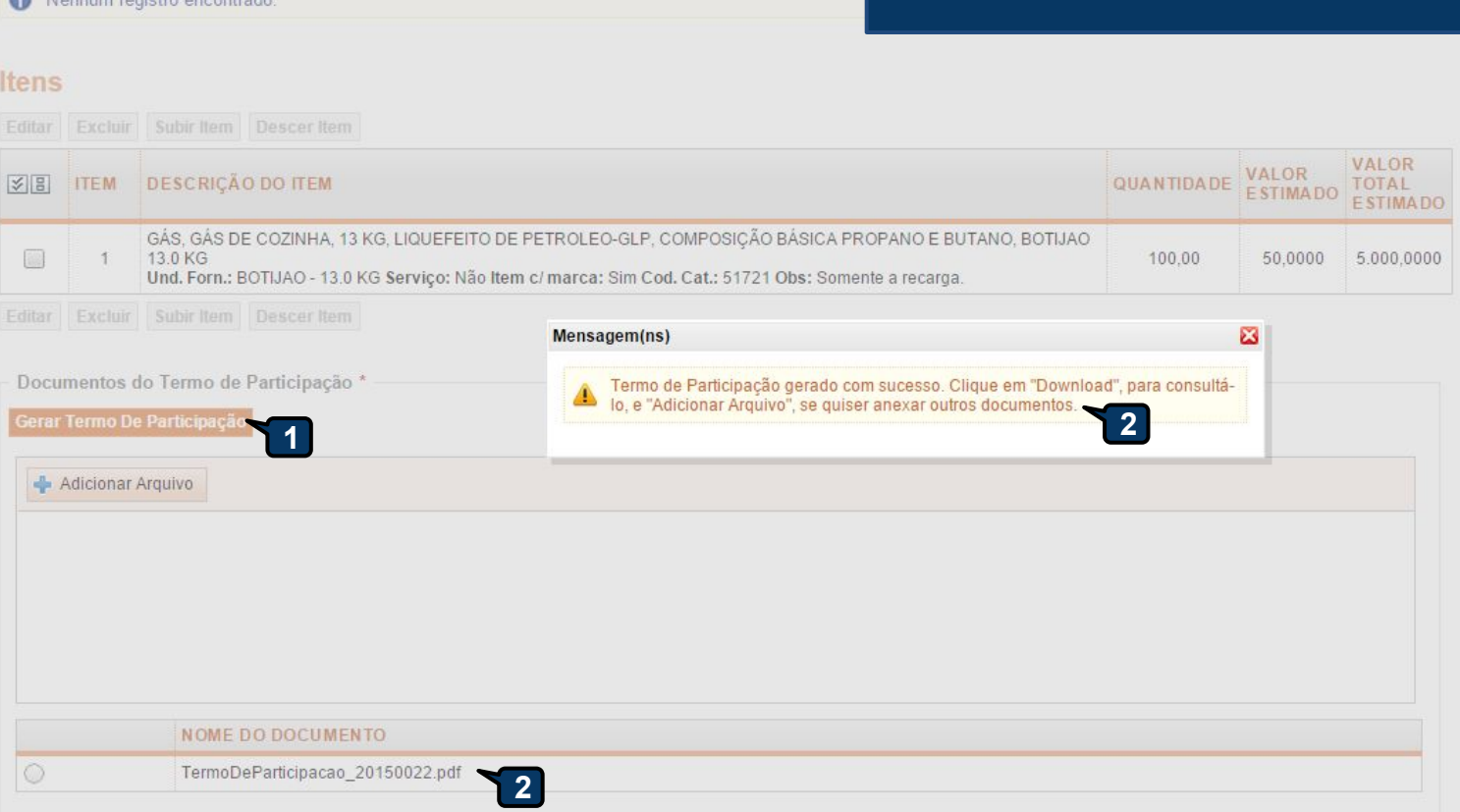

Relatório Cadastramento CoEP

## Grupos de itens

Nanhum registro encontrado

Adicionar Item | Adicionar Grupo | Editar Cotação | Publicar Cotação |

#### 18

 $\ddot{}$ 

 $\Delta$ 

## **Gerando o Termo de Participação (edital)**

- **1. Clique em Gerar Termo de Participação;**
- **2. Observe que o Termo de Participação foi gerado e anexado automaticamente, permitindo o** *download* **para conferência.**

## Cotação Eletrônica

**Liberando a cotação para publicação:** Cotações Inicio **1. Para publicar a cotação clique em Publicar Cotação; 2. Confirme se realmente deseja liberar a publicação.** Cotações » Gerenciar Itens Gerenciar Itens da Cotação Promotor da Cotação Eletrônica Gestor de Compras SECRETARIA DE PLANEJAMENTO E GESTAO VALDIR AUGUSTO DA SILVA Nº da CoEP Nº Viproc: Nº Termo de Participação: Moeda: Critério de Julgamento: 20130001 Real 2013/00003 1841680/2010 Menor lance Status da Cotação Em cadastro Tipo de Aquisição: MATERIAL DE EXPEDIENTE Início Acolhimento Propostas:  $\overline{\mathbf{53}}$ Liberar 06/11/2013 07:45 Objeto da Cotação Você realmente deseja liberar a cotação? AQUISIÇÃO DE MATERIAL DE EXPEDIENTE Abertura Propostas: Sim l **Não**  $\frac{1}{2}$ 07/11/2013 07:50 **2** Valor total da cotação: R\$ 470,0000 **Publicar Cotação** Voltar **1**

tacão:

#### **Grupos de itens**

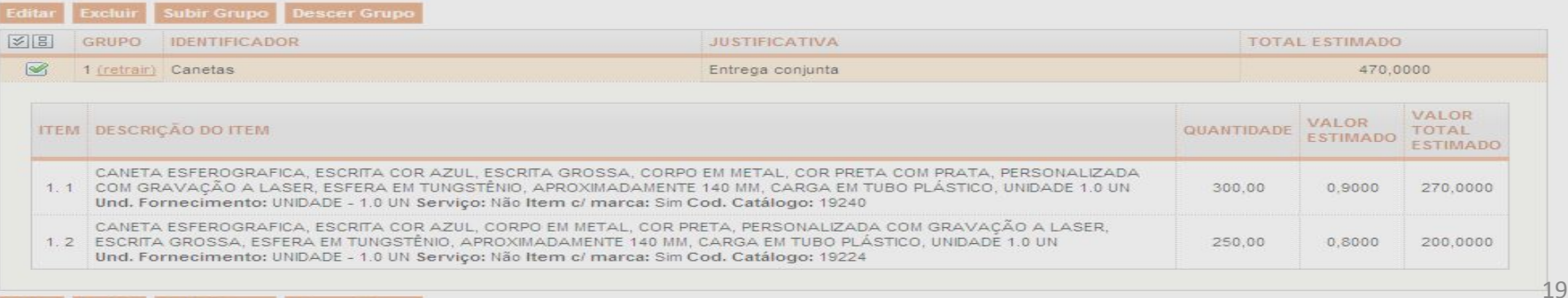

## S Cotação Eletrônica

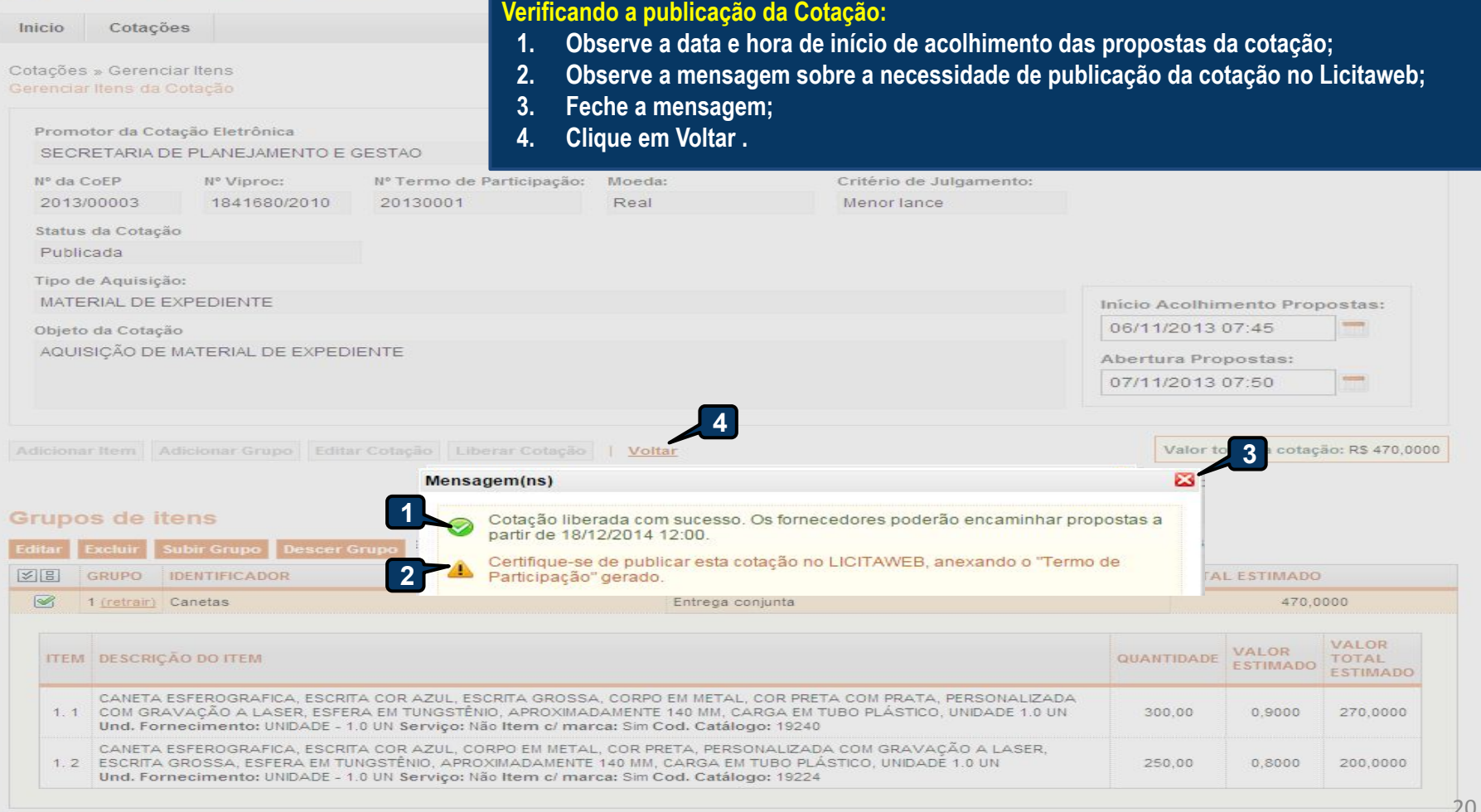

stação:

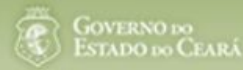

# <span id="page-20-0"></span>**S2GPR**

# **Gerenciando uma cotação eletrônica**

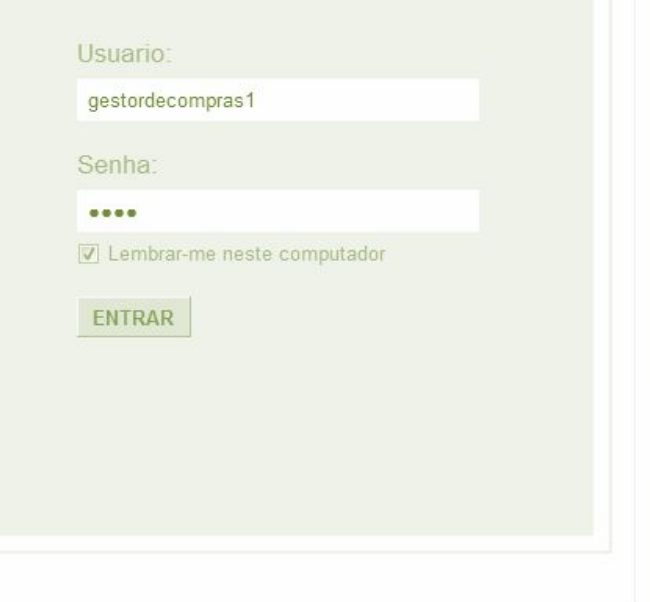

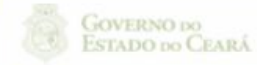

Concluído

Suporte: (85)xxxx.xxxx | suporte@s2gpr.gov.br 21

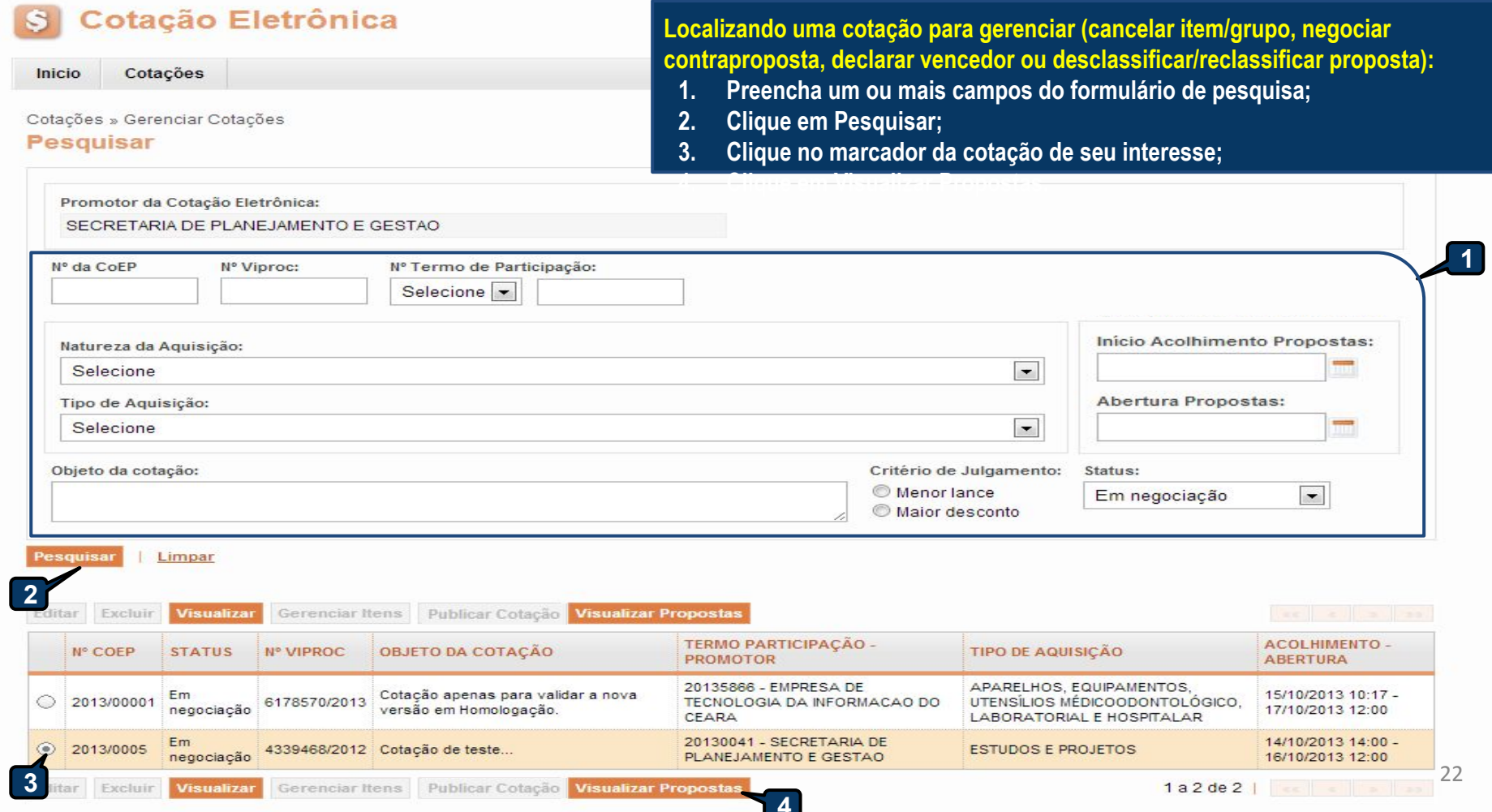

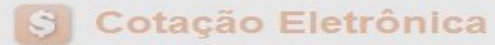

Cotações Inicio

Cotações » Gerenciar Propostas Gerenciar Propostas

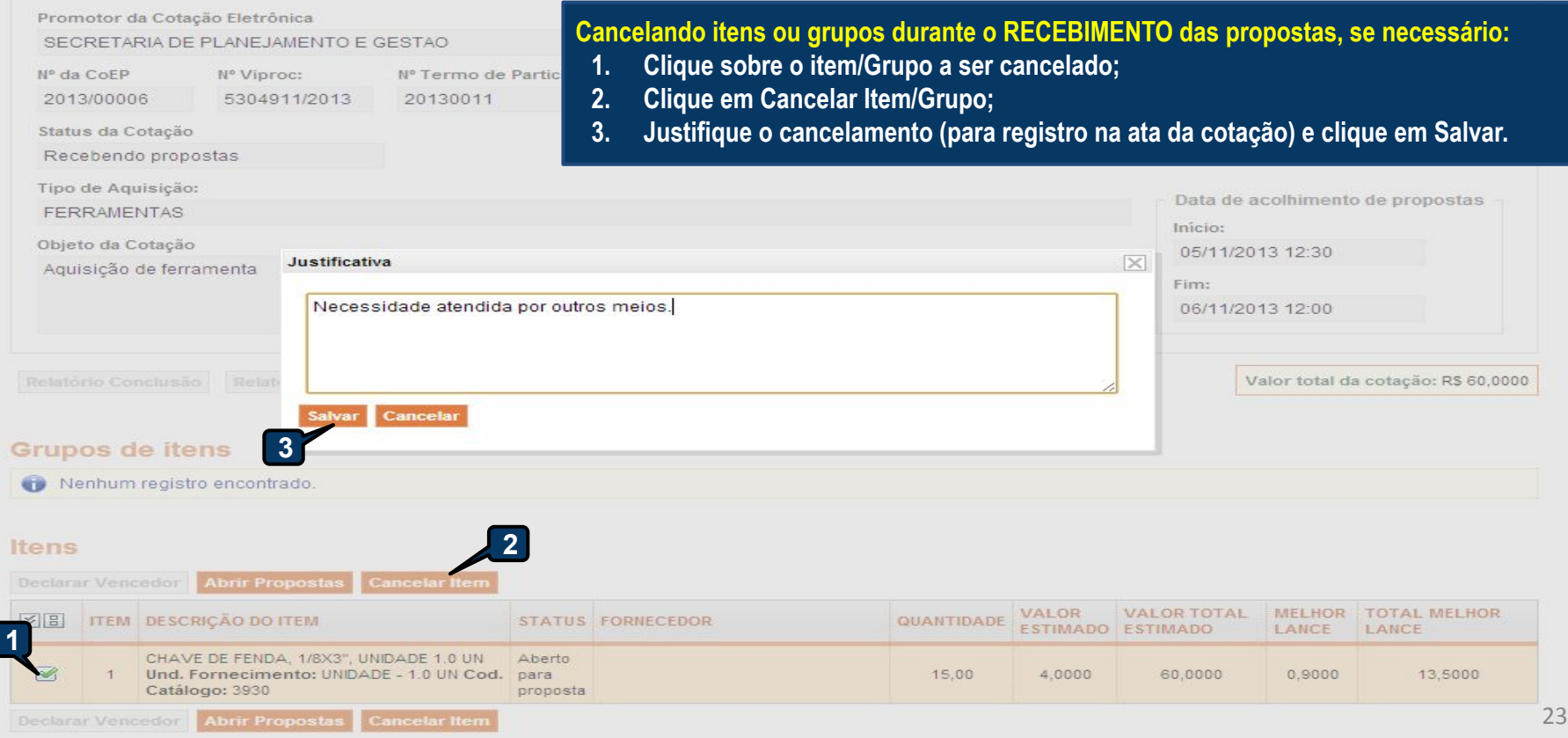

## S Cotação Eletrônica

Lotação:

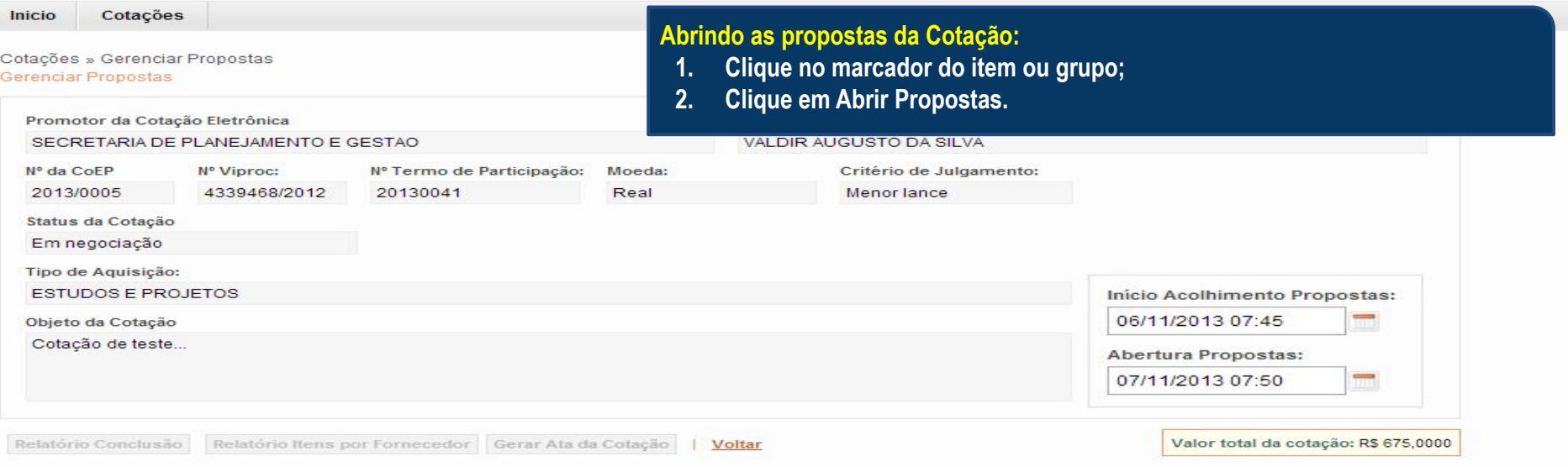

#### **Grupos de itens**

Nenhum registro encontrado.

#### **Itens**

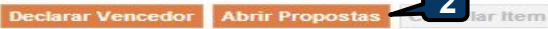

 $\overline{\phantom{a}}$ 

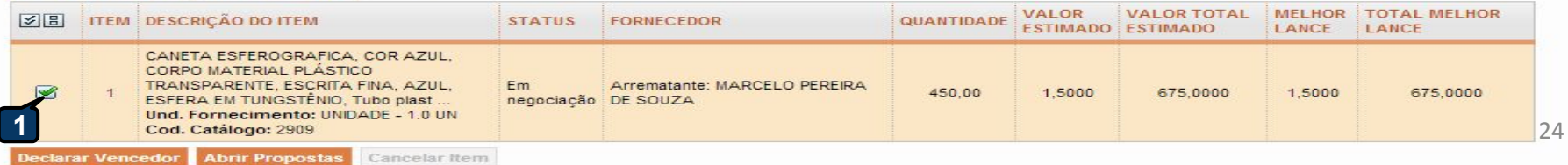

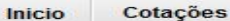

Cotações » Gerenciar Propostas » Abrir Propostas por Grupo Abrir Propostas por Grupo

Número da CoEP: 2010/0104 SPU: 09550562-8 Nº Termo de Parti Promotor da Cotação Eletrônica: EMPRESA DE TECNOLOGIA DA IN Critério de Julgamento: Menor lance Moeda: Real (R\$) Objeto da

Data/Hora início p/ acolhimento das propostas: 04-10-2010 11:10:00

#### **Decidindo sobre o arrematante da Cotação:**

- **1. Visualize as propostas do arrematante e dos demais classificados;**
- **2. Escolha entre:**
	- **a. Declarar Vencedor; ou**
	- **b. Negociar (fazer contraproposta); ou**
	- **c. Desclassificar Proposta.**

Grupo: 1 Identificador: Material de expediente Justificativa: Compra conjunta Status: Em negociação

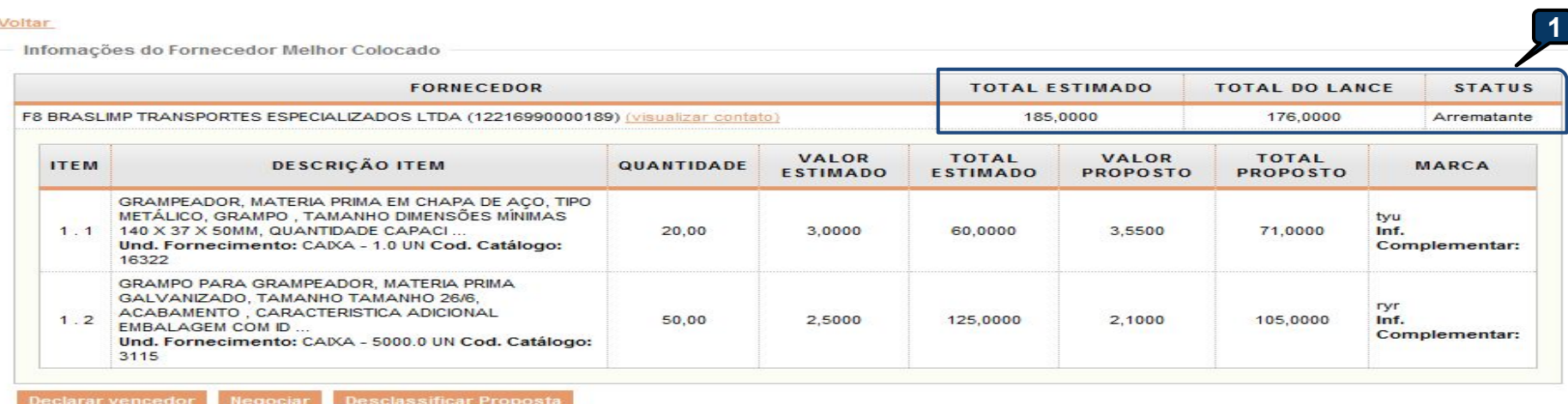

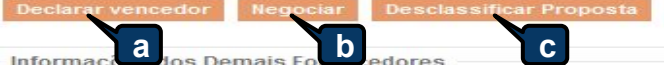

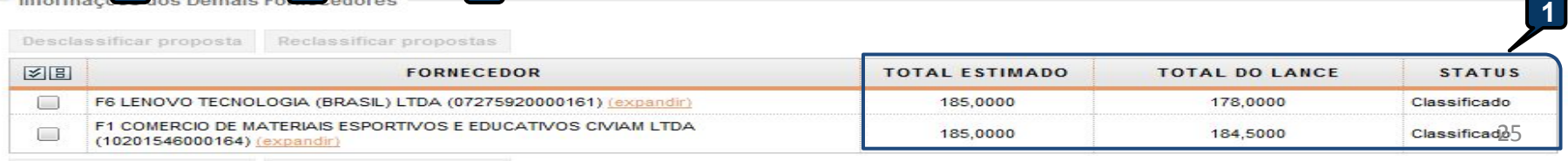

Desclassificar proposta Reclassificar propostas

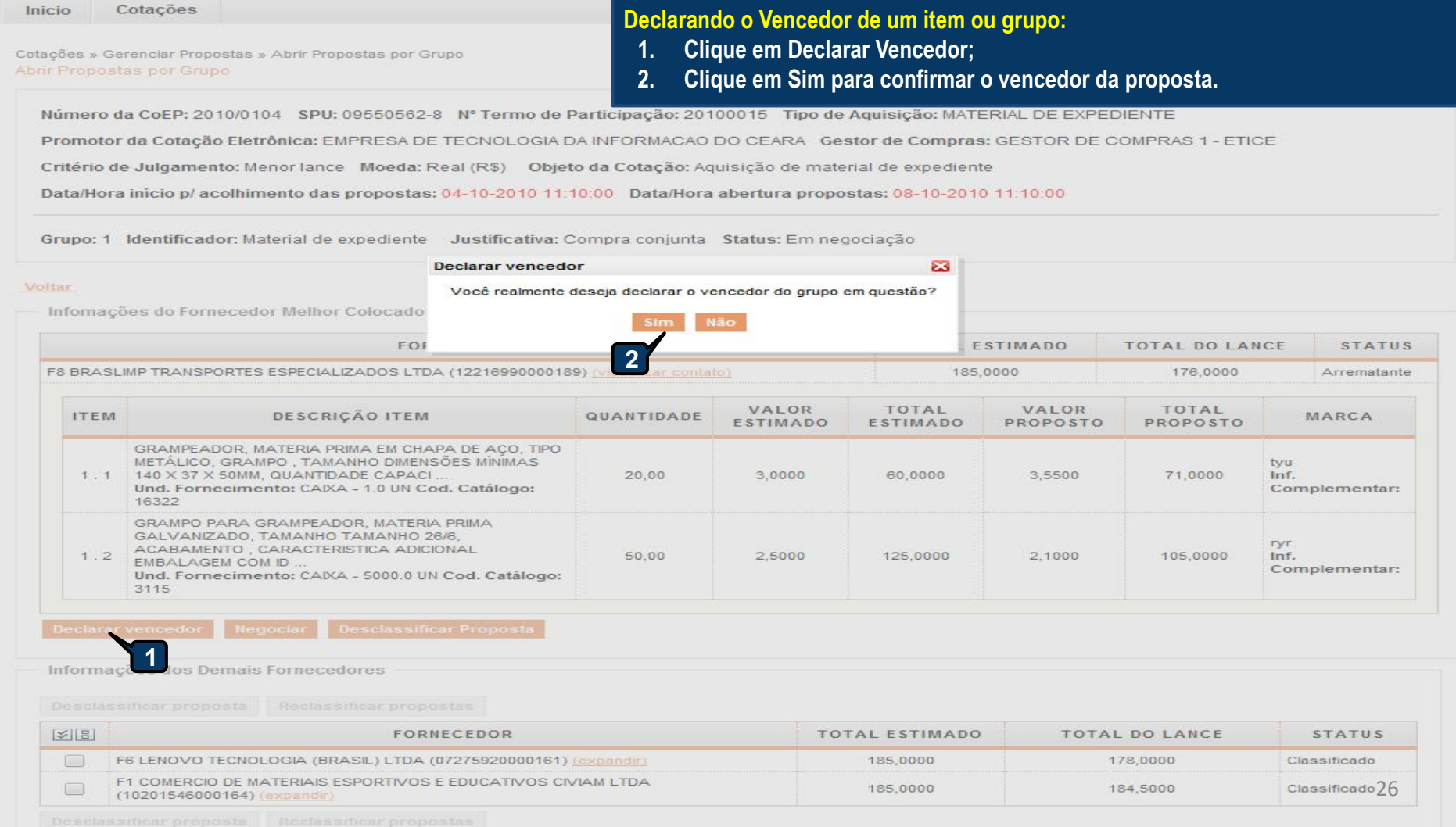

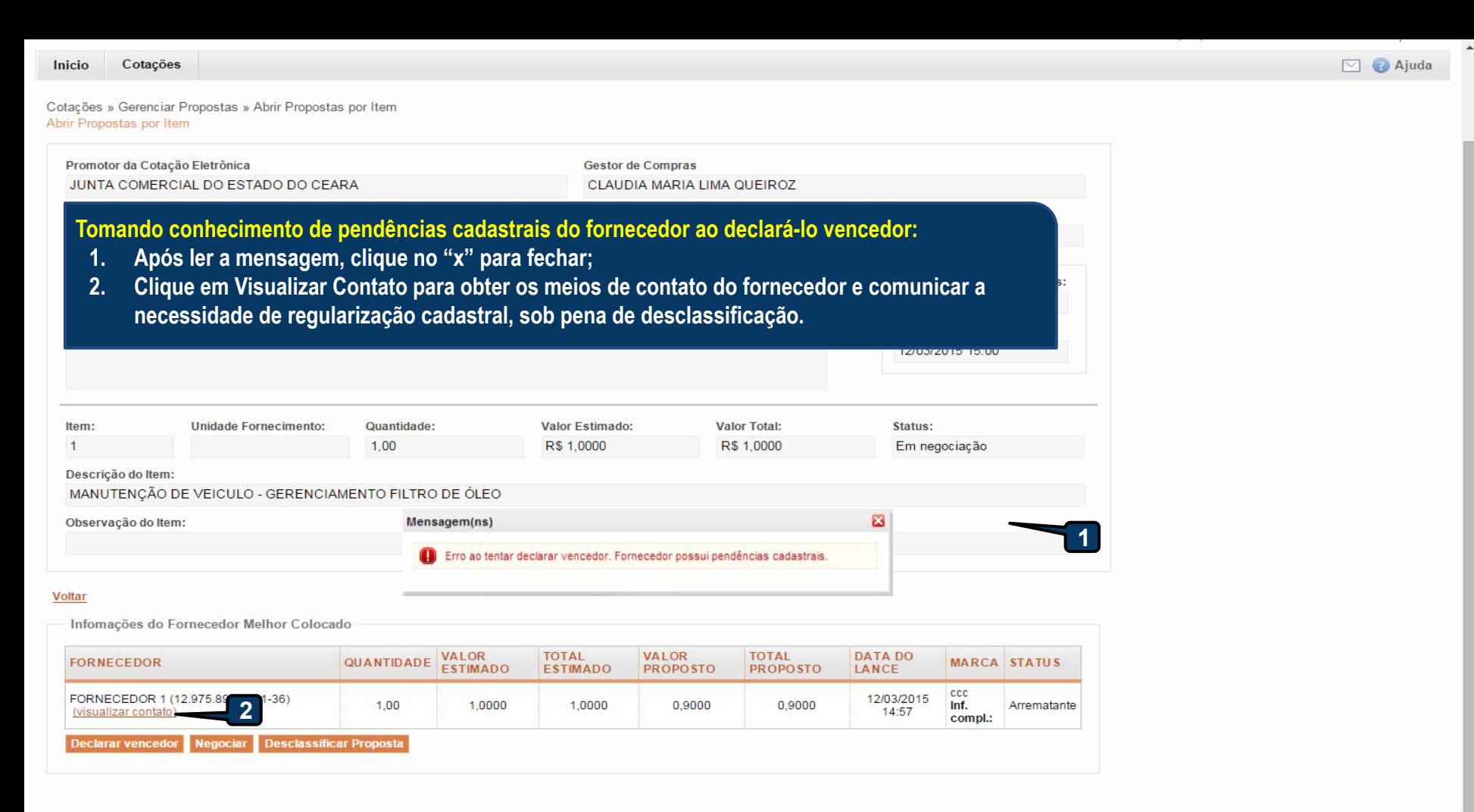

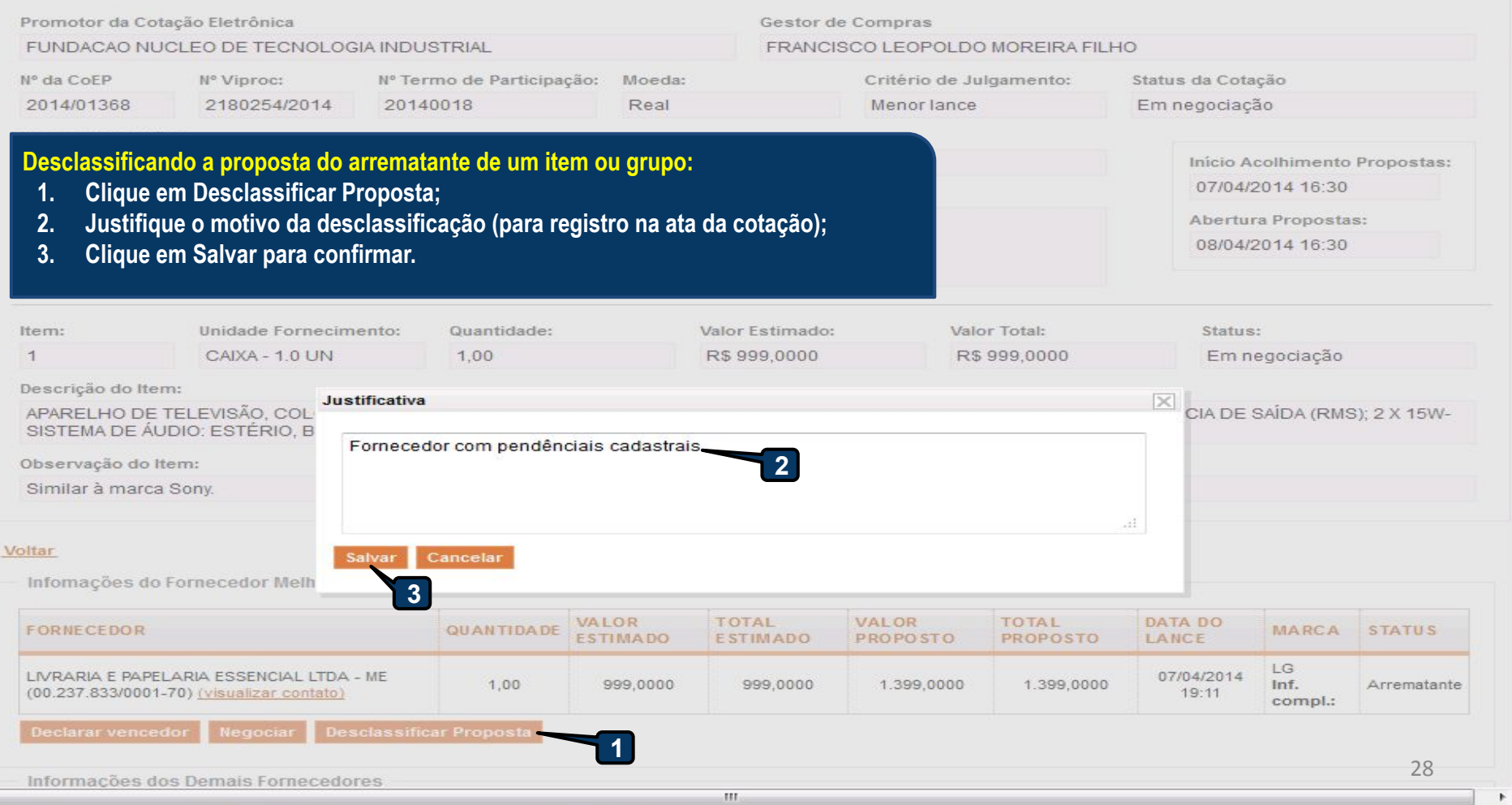

 $\leftarrow$ 

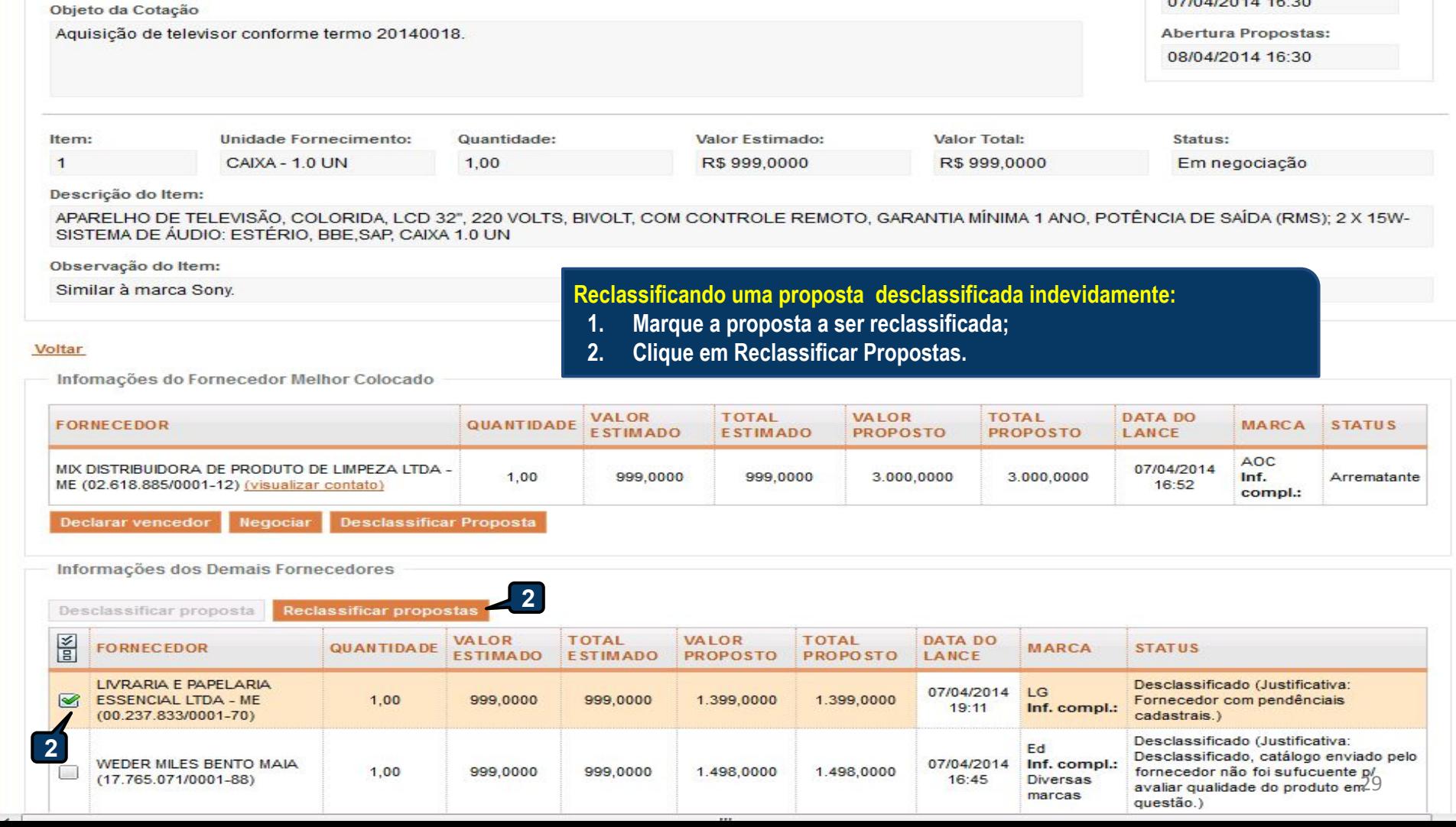

07/04/2014 16:30

## Cotação Eletrônica

Promotor da Cotação Eletrônica

#### Cotações Inicio

Cotações » Gerenciar Propostas » Abrir Propostas por Item Abrir Propostas por Item

SECRETARIA DE PLANEJAMENTO E GESTAO

## **Contatando o arrematante para negociar (recomendado):**

- **1. Clique em Visualizar Contato;**
- **2. Obtida a informação, realize o contato e clique em Fechar.**

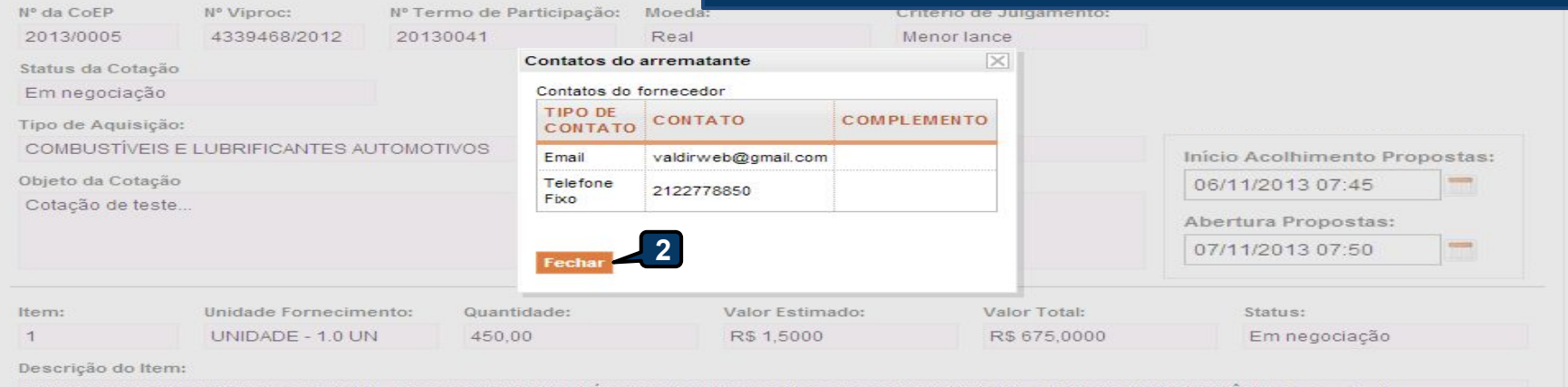

CANETA ESFEROGRAFICA, COR AZUL, CORPO MATERIAL PLÁSTICO TRANSPARENTE, ESCRITA FINA, AZUL, ESFERA EM TUNGSTÊNIO, Tubo plastico, APROXIMADAMENTE 140 MM, CARGA EM TUBO PLASTICO 130,5 MM, GRAVADO NO CORPO MARCA DO FABRICANTE, UNIDADE 1.0 UN

#### Voltar

Informações do Fornecedor Melhor Colocado

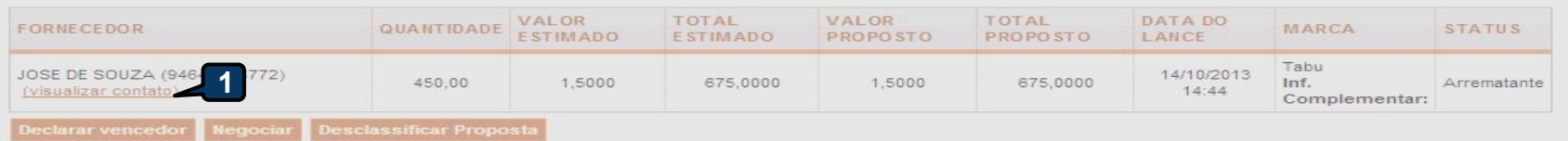

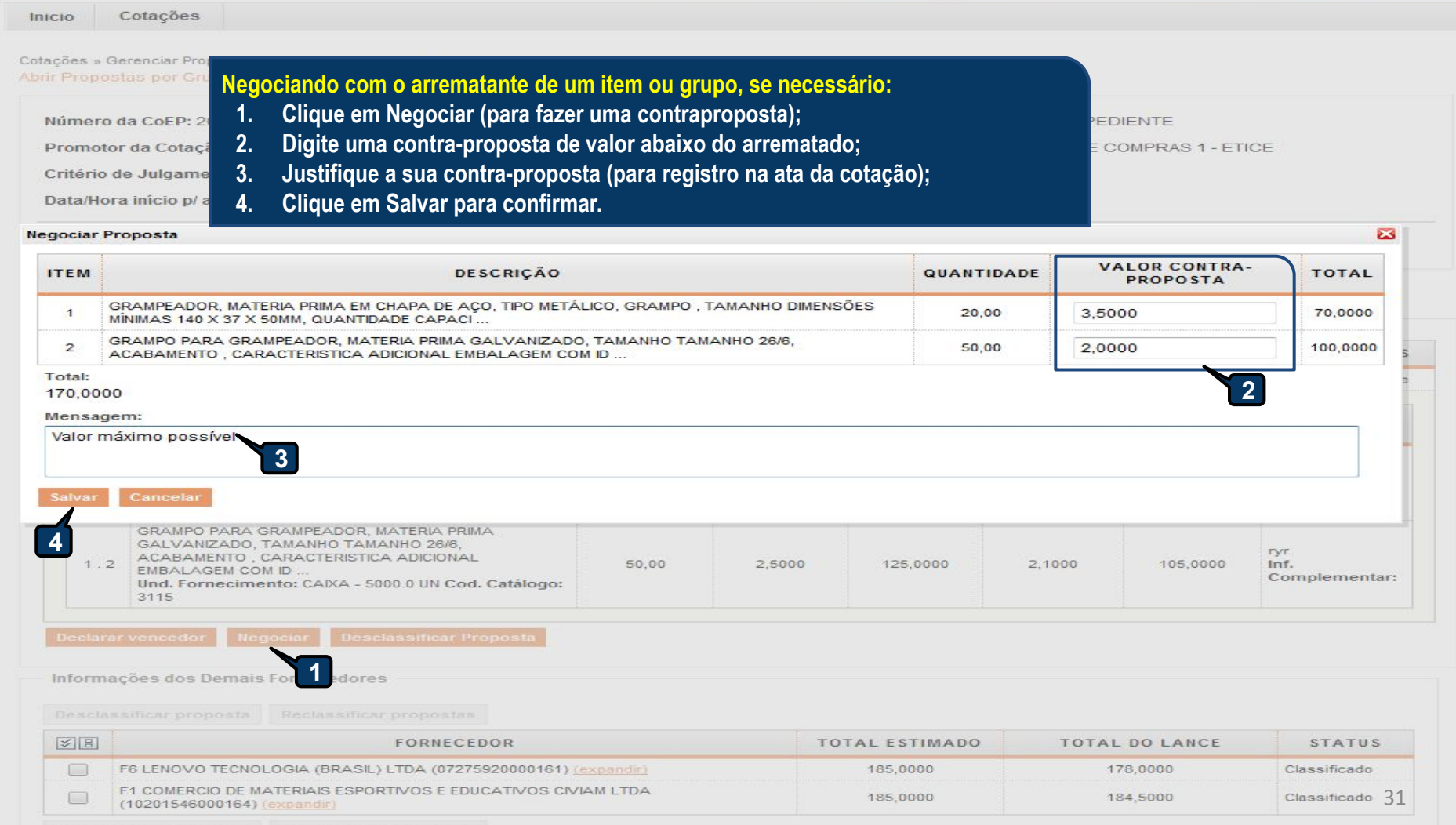

 $\sim$ 

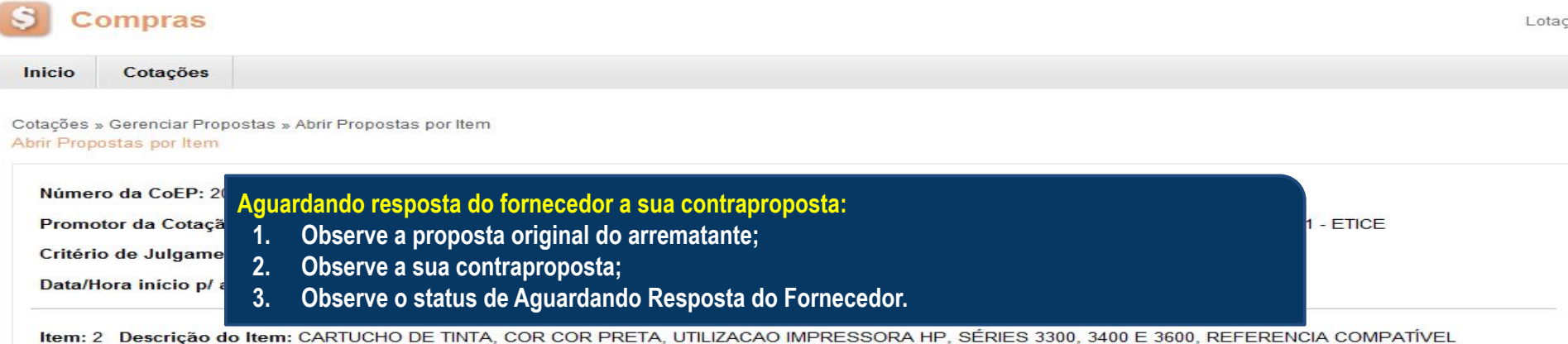

CARTUCHO REFERÊNCIA C8727A, ESPECIFICACAO ORIGINAL DE FABRICA, NÃO RECONDICIONADO, NÃO REMANUFATURADO, CAIXA 1.0 UN

Unidade Fornecimento: CAIXA - 1.0 UN Quantidade: 10,00 Valor Estimado: R\$ 45,0000 Valor Total: R\$ 450,0000 Status: Em negociação

#### Voltar

Infomações do Fornecedor Melhor Colocado VALOR **TOTAL VALOR TOTAL FORNECEDOR** QUANTIDADE **MARCA STATUS ESTIMADO ESTIMADO PROPOSTO PROPOSTO** F1 COMERCIO DE MATERIAIS ESPORTIVOS E wp EDUCATIVOS CIVIAM LTDA (10201546000164) 10,00 45,0000 450,0000 44,0000 440,0000 Inf. Arrematante (visualizar contato) Complementar: **Desclassificar Proposta Declarar vencedor** Negocian Negociações **VALOR VALOR DATA QUANTIDADE MENSAGEM STATUS UNITÁRIO TOTAL** 10-10-2010 11:09:04 10,00 43,0000 430,0000 Valor máximo possível Aguardando resposta do fornecedor  $\overline{2}$ Informações dos Demais Fornecedores

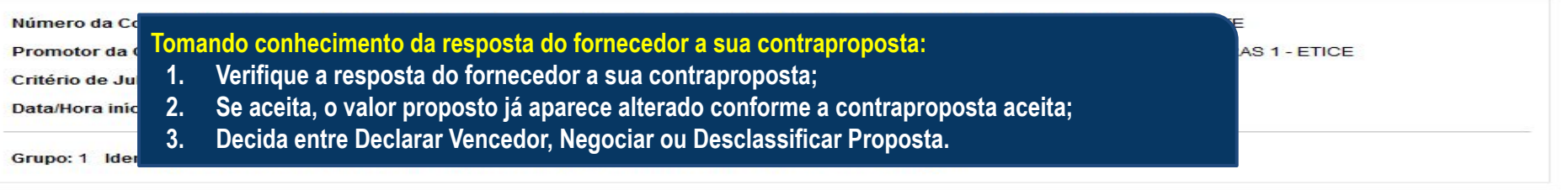

#### Voltar

Infomações do Fornecedor Melhor Colocado

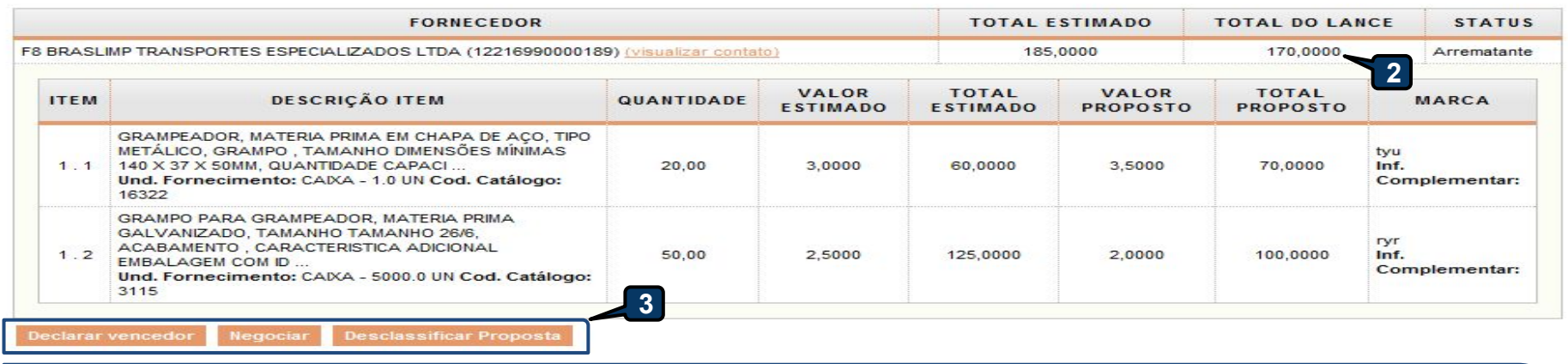

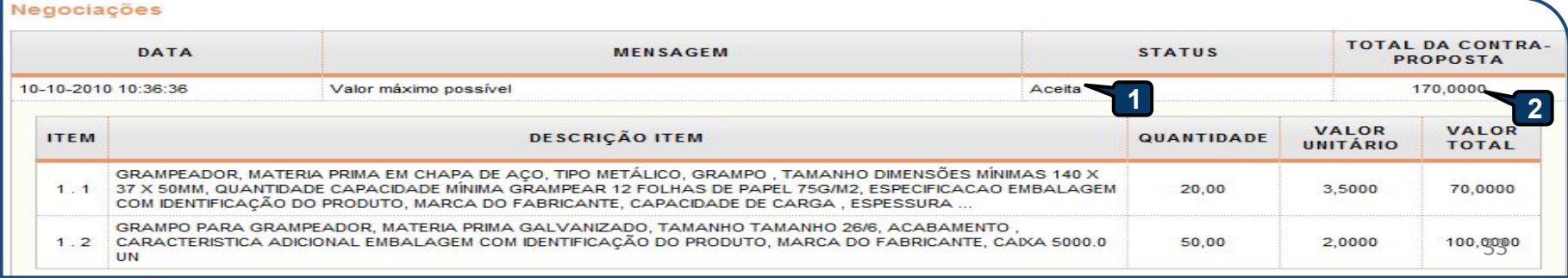

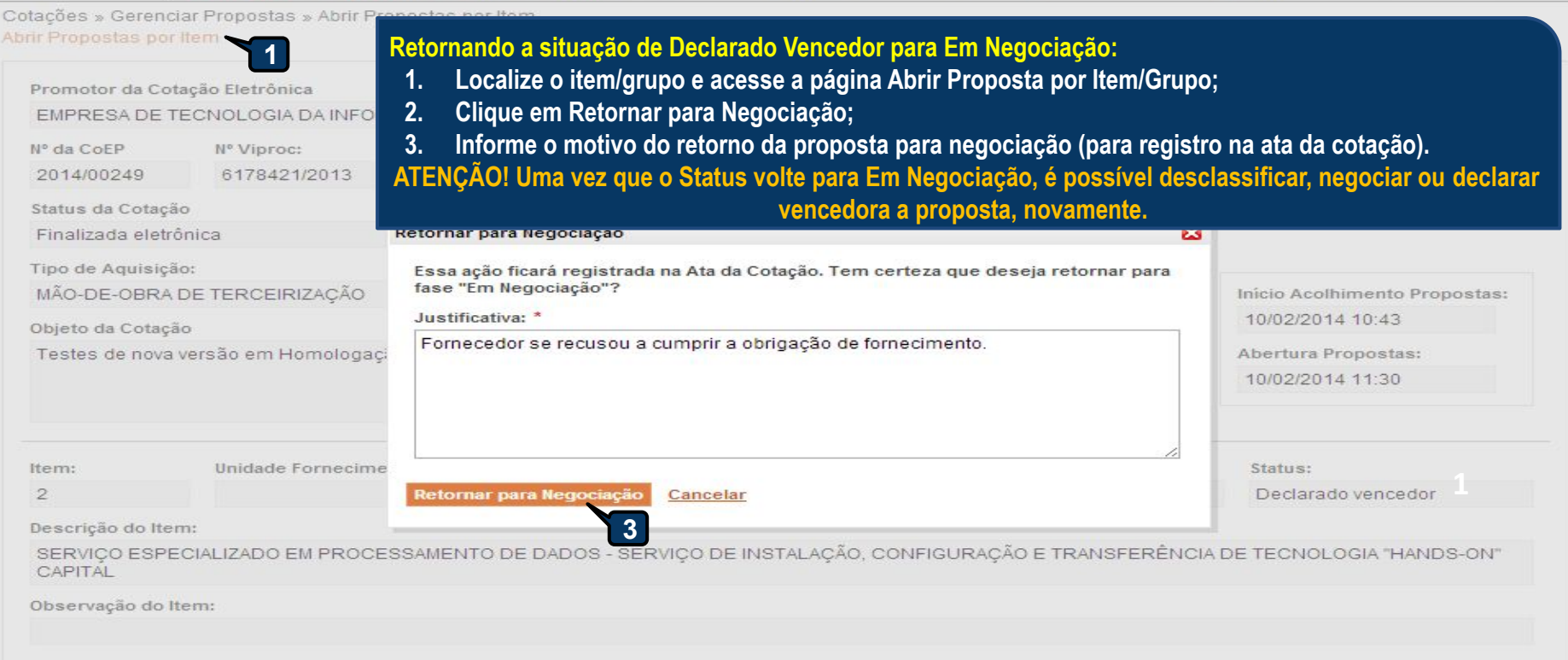

#### Voltar

Infomações do Fornecedor Melhor Colocado

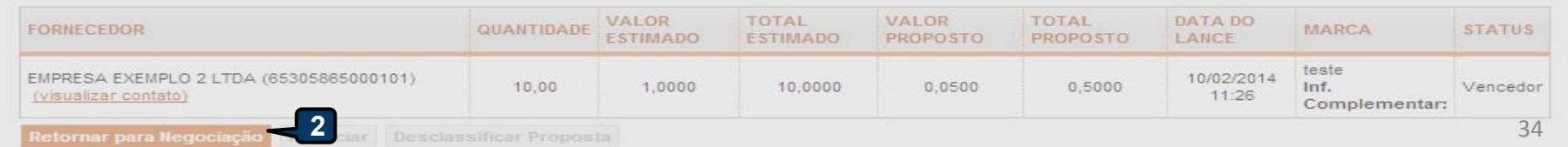

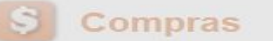

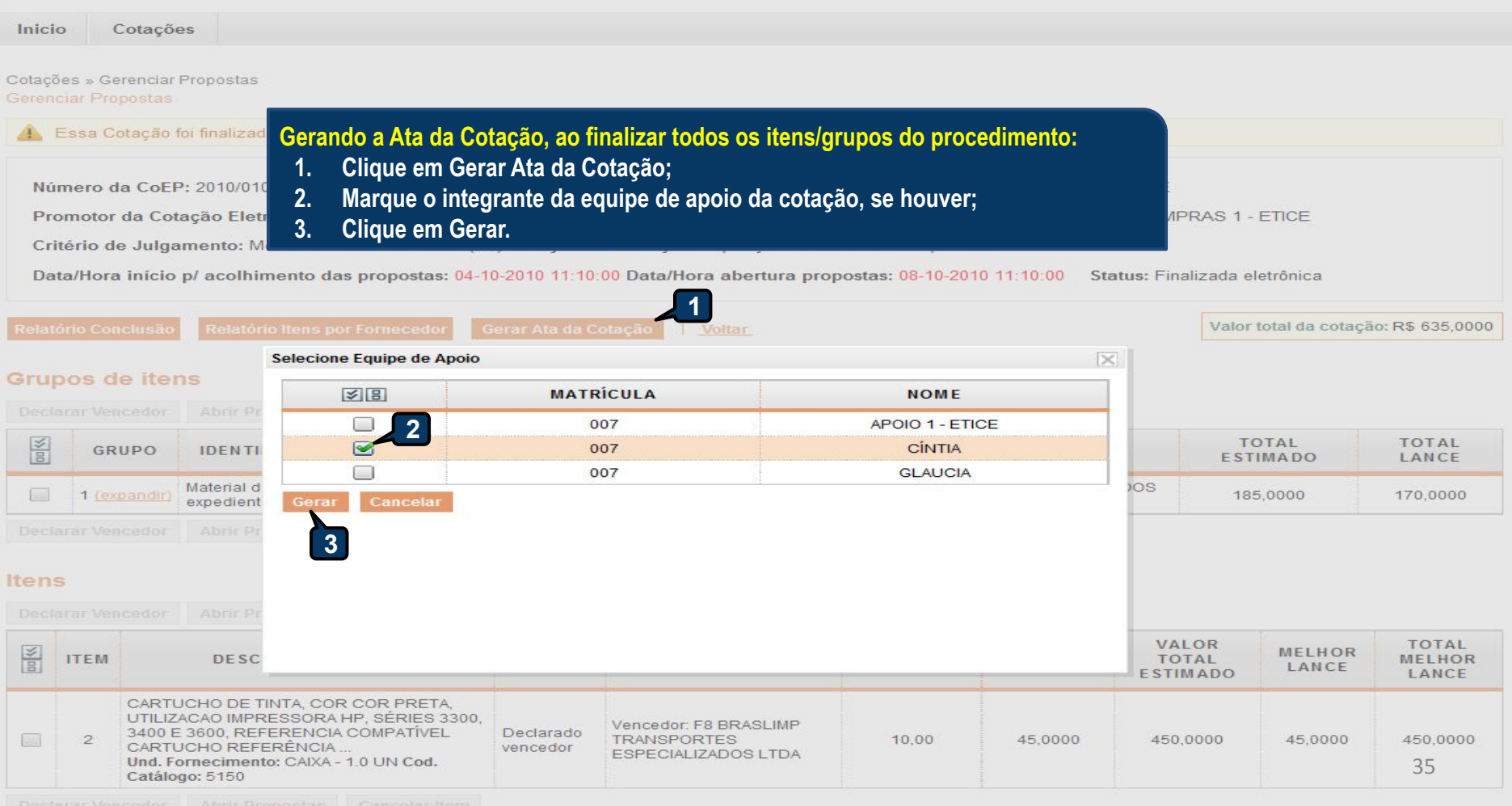

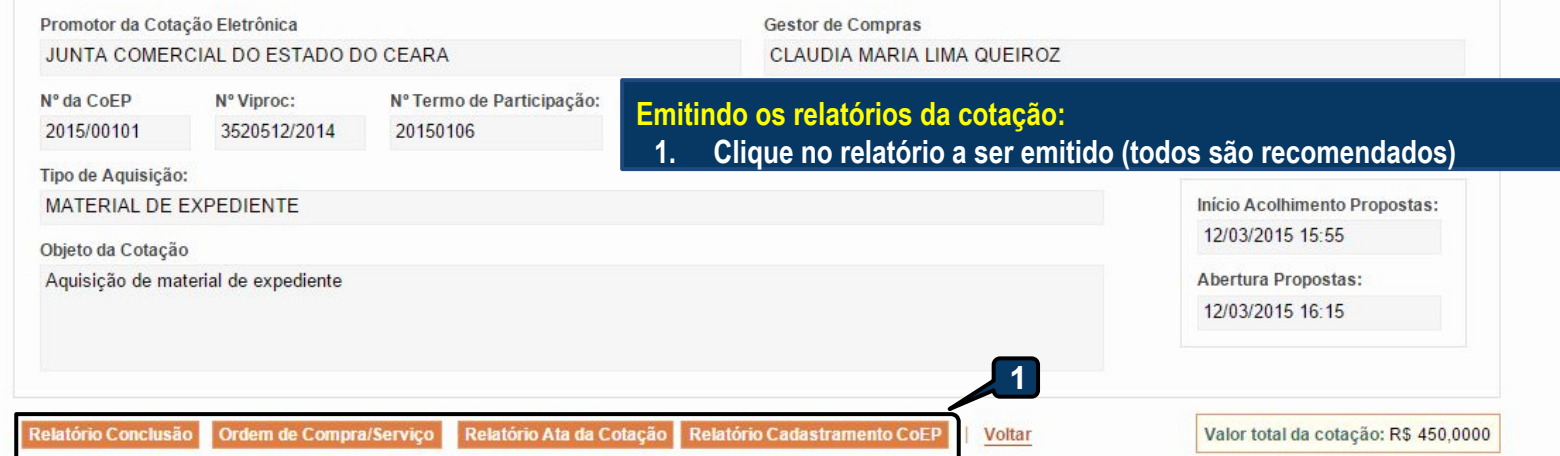

#### **Grupos de itens**

Nenhum registro encontrado.

#### **Itens**

Declarar Vencedor Abrir Propostas Cancelar Item

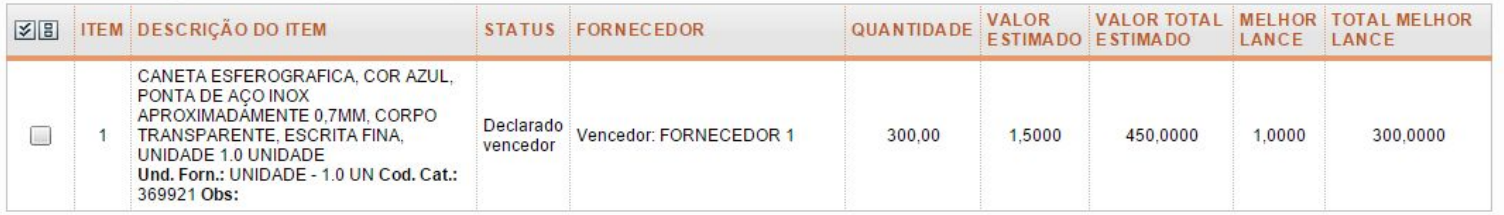

 $\bar{\mathbf{w}}$ 

 $\Delta$ 

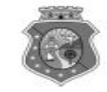

# $\begin{matrix} \textbf{GOVERNO\,DO} \\ \textbf{ESTADO\,DO} \\ \textbf{COTACA: [2013/00017] - PROCESSO \text{ VIPROC\,N}: [0020530/1998]} \end{matrix}$  $\frac{\frac{\textcolor{red}{\textcolor{blue}{\textbf{O}}}}{\textcolor{red}{\textbf{RELATONOTOR: SECRETARIA DE PLANEJAMENTO E GESTAO}}}{\textcolor{red}{\textbf{RELATORIO DE CONCLUSÃO DA COTAÇÃO ELETRÓNICA}}\ \_{{\textcolor{blue}{\textbf{SITUA}\textbf{QAO DA COTA}\textbf{CAO ELETRONICA}}\ \_{{\textcolor{blue}{\textbf{SITUA}\textbf{QAO DA}}}}\ \_{{\textcolor{blue}{\textbf{SITUA}\textbf{QAO DA}}}}$

**Itens avulsos** 

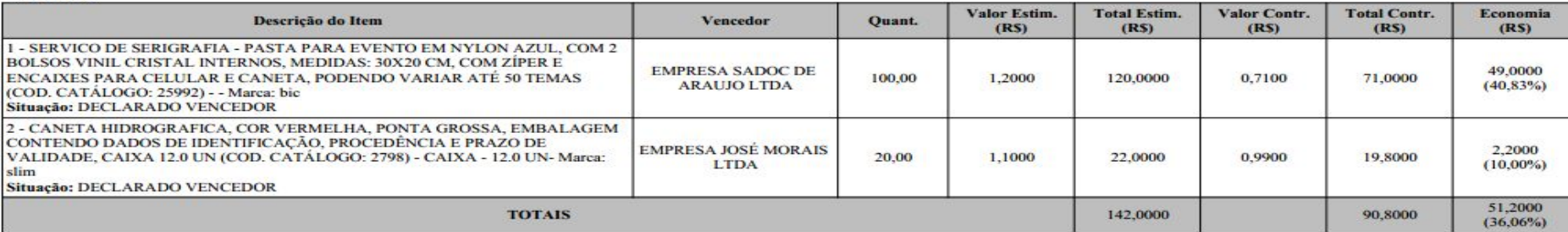

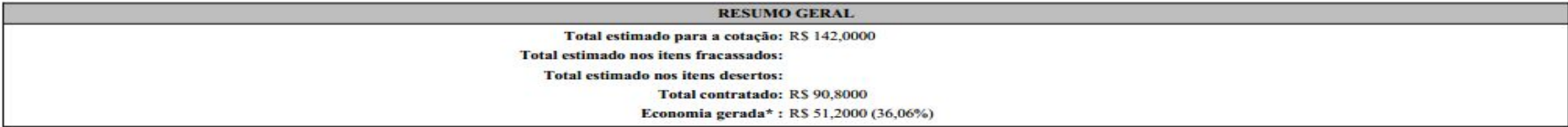

\* Esse valor só leva em consideração grupos e itens que tiveram vencedor declarado.

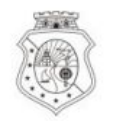

# GOVERNO DO<br>ESTADO DO CEARÁ

#### COTAÇÃO ELETRÔNICA: 2015/00101 - PROCESSO VIPROC Nº 3520512/2014

#### ORGÃO PROMOTOR: JUNTA COMERCIAL DO ESTADO DO CEARA - CNPJ: 09.453.523/0001-68

## 

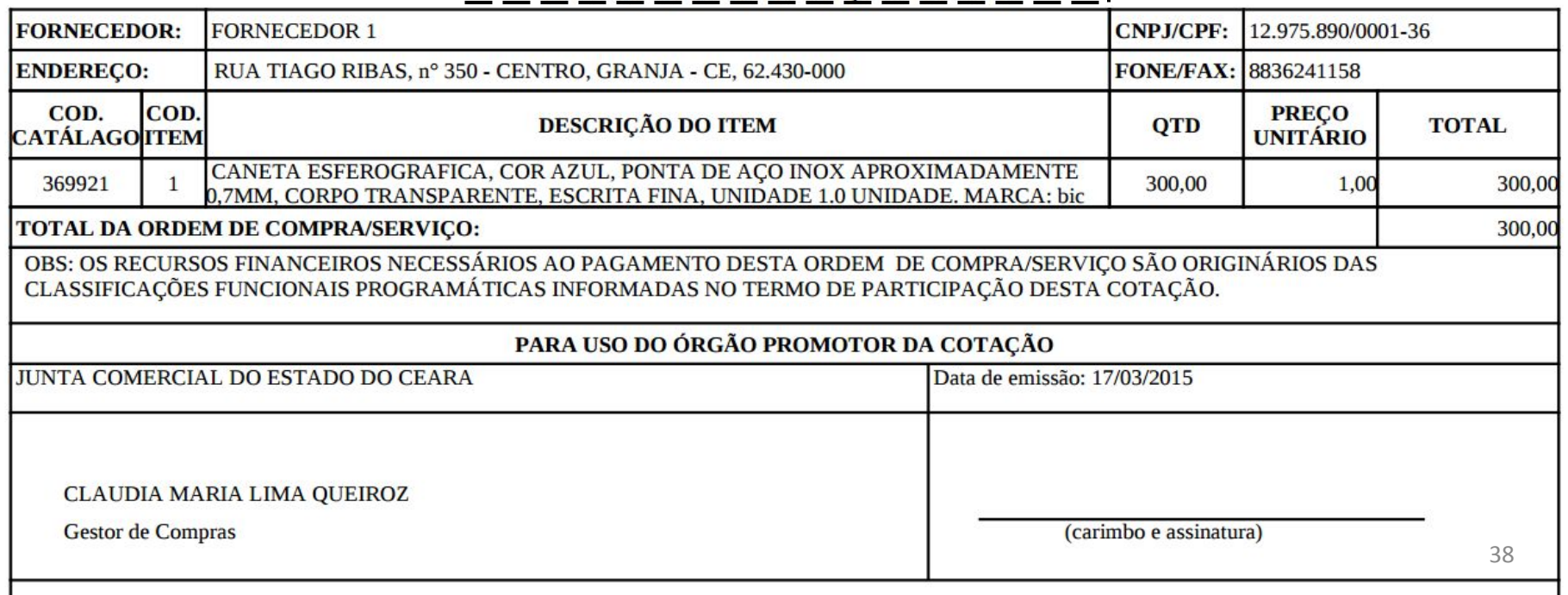

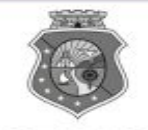

**GOVERNO DO** ESTADO DO CEARÁ

## COTAÇÃO ELETRÔNICA: [2013/00017] - PROCESSO VIPROC Nº: [0020530/1998] ÓRGÃO PROMOTOR: SECRETARIA DE PLANEJAMENTO E GESTAO **ATA DE REALIZAÇÃO DA COTAÇÃO ELETRÔNICA**

O(A) Sr(a). VENICIO PAULO MOURÃO SALDANHA, Gestor(a) de Compras, nos termos do decreto nº 28.086/2006, de 10 de janeiro de 2006, publicado no DOE de 12/01/2006, realizou a Cotação Eletrônica nº 2013/00017, que tem como objeto Treinamento CTAUS.

Após a etapa de lances, foram apresentadas as propostas de preços a seguir:

#### 1 - SERVICO DE SERIGRAFIA - PASTA PARA EVENTO EM NYLON AZUL, COM 2 BOLSOS VINIL CRISTAL INTERNOS, MEDIDAS: 30X20 CM, COM ZÍPER E ENCAIXES PARA CELULAR E CANETA, PODENDO VARIAR ATÉ 50 TEMAS

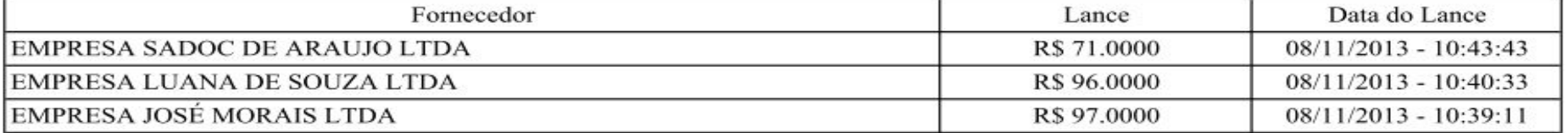

2 - CANETA HIDROGRAFICA, COR VERMELHA, PONTA GROSSA, EMBALAGEM CONTENDO DADOS DE IDENTIFICAÇÃO, PROCEDÊNCIA E PRAZO DE VALIDADE. CAIXA 12.0 UN

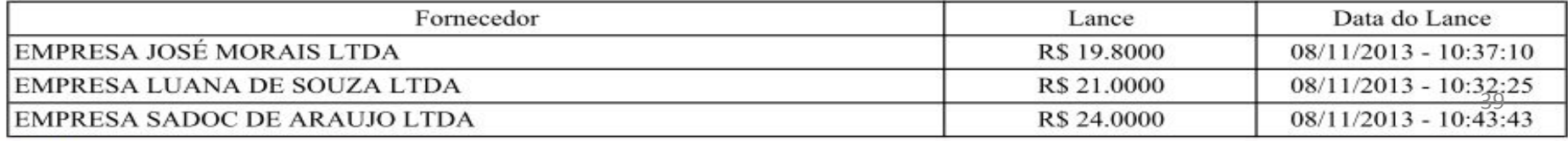

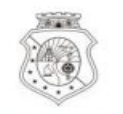

# GOVERNO DO<br>ESTADO DO CEARÁ

Horário da Impressão: 17/03/2015 23:13

## Relatório de Cadastramento no Sistema de Cotação

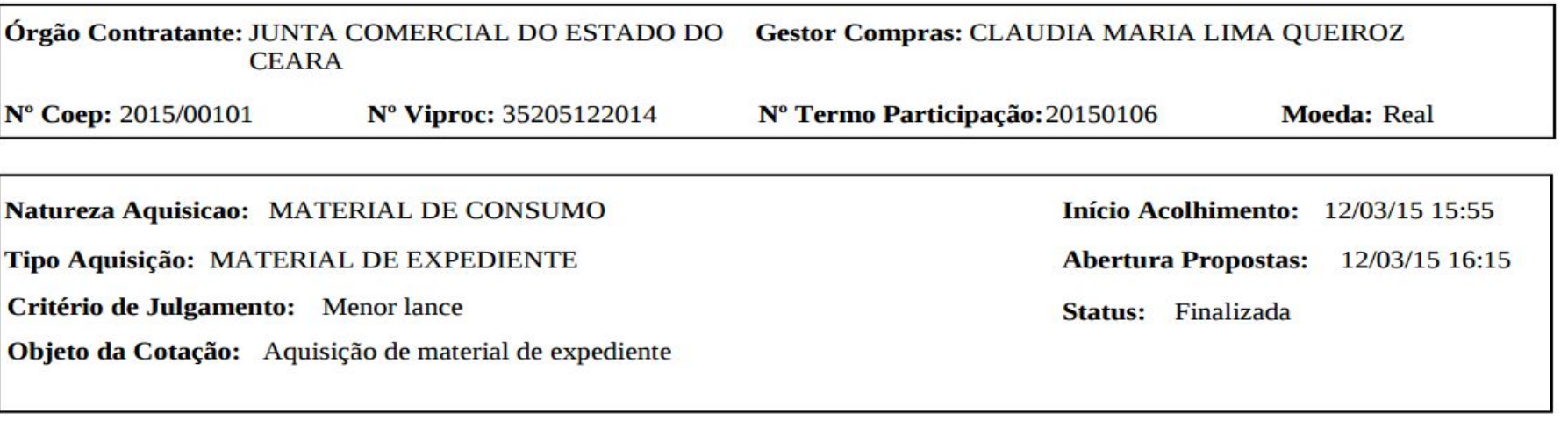

Valor Total da Cotação: 450.0000

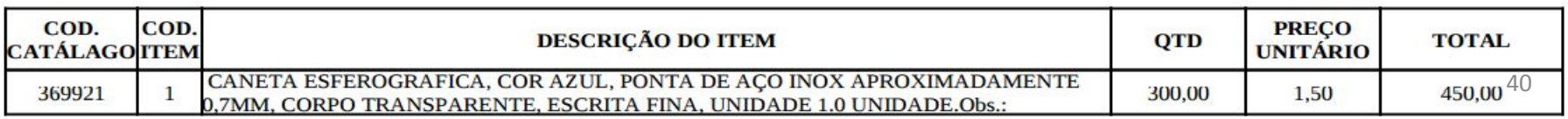

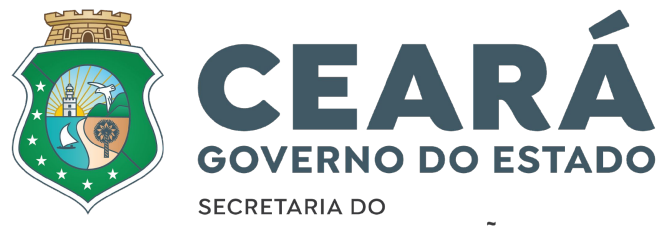

PLANEJAMENTO E GESTÃO

## **EQUIPE DO PORTAL DE COMPRAS**

**www.portalcompras.ce.gov.br Canal do YouTube: PortalCompras Ceará** Equipe de negócio: portalcompras@seplag.ce.gov.br - [85] 3101.6135 Equipe de Suporte: atendimento@seplag.ce.gov.br - [85] 3101.7801/3101.3847